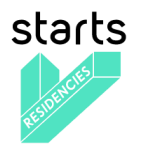

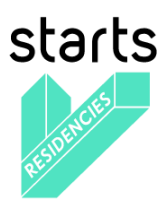

**"Adding socio-economic value to industry through the integration of artists in research and open innovation processes"**

# **DELIVERABLE 3.3**

# **First release of full featured Web Platform**

Grant agreement no: 732112

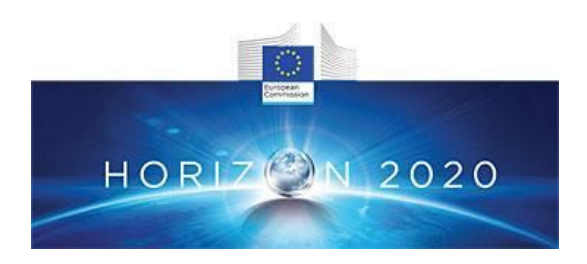

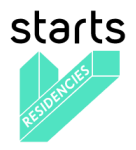

# **Document information:**

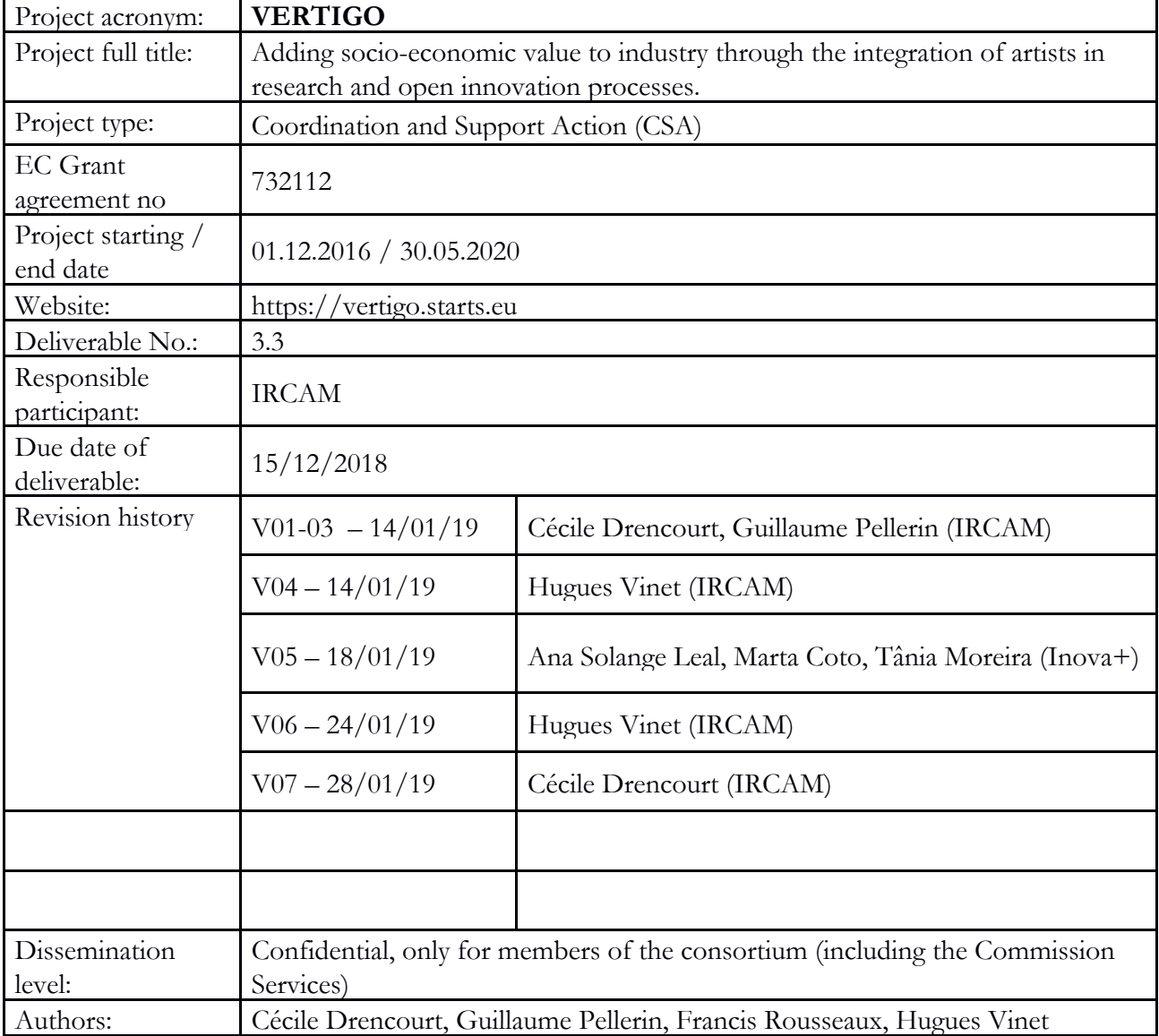

### *Disclaimer:*

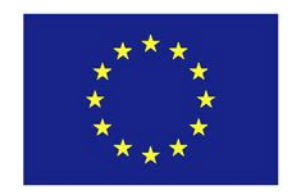

This document's contents are not intended to replace consultation of any applicable legal sources or the necessary advice of a legal expert, where appropriate. All information in this document is provided "as is" and no guarantee or warranty is given that the information is fit for any particular purpose. The user, therefore, uses the information at its sole risk and liability. For the avoidance of all doubts, the European Commission has no liability in respect of this document, which is merely representing the authors' view.

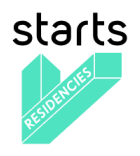

# **Table of Content**

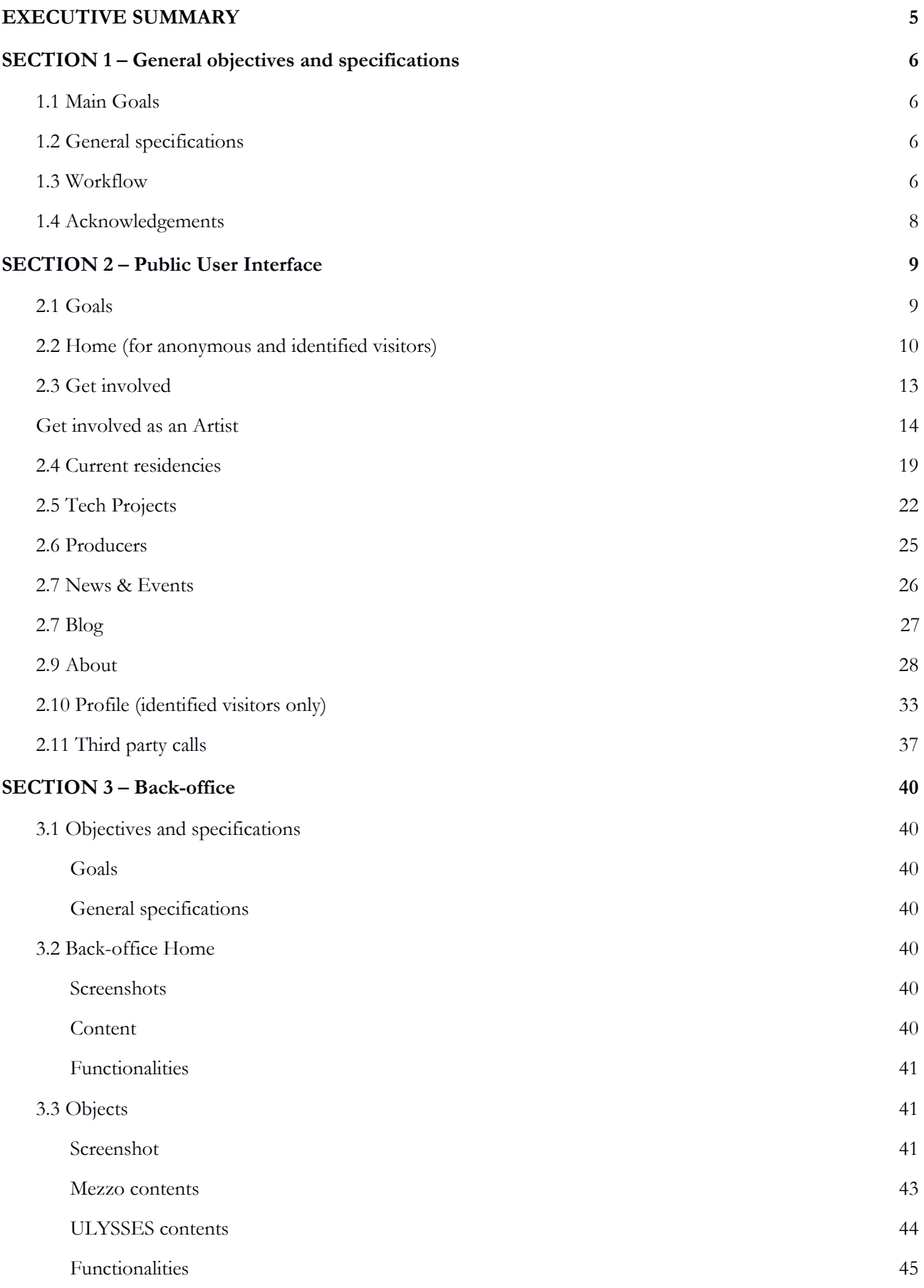

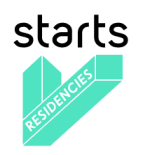

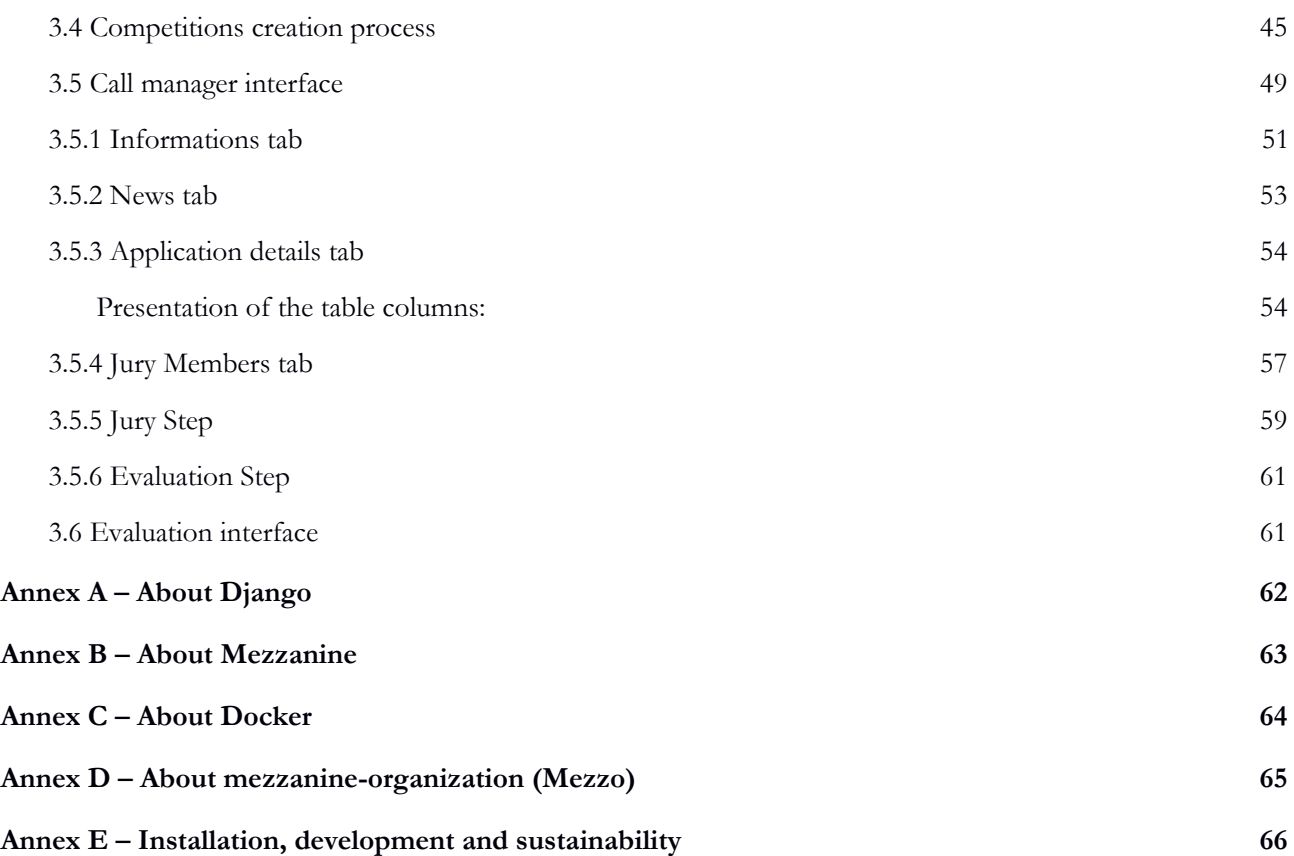

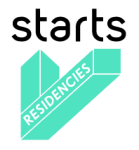

# <span id="page-4-0"></span>**EXECUTIVE SUMMARY**

This deliverable presents the first full-featured version of the web platform developed as part of VERTIGO, accessible through the starts.eu domain. The platform answers to many objectives, including to be a support of management of the STARTS community and of communication of its main pillars, and to support the specific processes of the STARTS Residencies program for the management, evaluation of its specific calls and the presentation of its residencies.

The core of the document is structured in two main parts: it first introduces the main platform features and user interface and then it presents the related back-office structures.

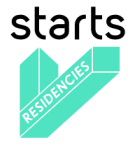

# <span id="page-5-0"></span>**SECTION 1 – General objectives and specifications**

## <span id="page-5-1"></span>**1.1 Main Goals**

The main objective for the full-featured STARTS Web Platform is to have all the functionalities to manage the starts.eu domain and subdomains with their very specific features.

During the two years development process, the top priorities were the following:

- To optimize the global STARTS communication pipelines through the platform;
- To provide Content management, Tech Projects management, Residencies application management and evaluation process for the Vertigo project but also for other partners in the STARTS galaxy;
- To engage a large Community of users managed by the Vertigo and STARTS staffs;
- To optimize the software architecture to provide a reliable, sustainable and scalable system that can be easily installed, maintained and upgraded;
- To ensure the platform's sustainability and conformance to the General Data Protection Regulation (GDPR).

These hard constraints defined at the very early stage have rapidly convince the development team to build a system based on well known, open source, extensible and sustainable existing applications and plan an agile development to obtain the dedicated platform. Thanks to this strategy, two major applications have been chosen, extended, adapted and then merged together : Mezzo<sup>1</sup>, a Content Management System for organizations with complex workflows produced by IRCAM and Ulysses, a Community Call Application System build for the ULYSSES european project<sup>2</sup> and produced also by IRCAM. The result of this work is called Vertigo-Mezzo and is fully open source<sup>3</sup>.

### <span id="page-5-2"></span>**1.2 General specifications**

A first stage of the platform specification was documented as part of deliverable D3.2-Web Platform Functional, Technical Specification and Development Plan. Since then, much more detailed specifications were elaborated, including full UX oriented and technical specifications in the project development management system Taiga accessible at the following address:

<https://taiga.ircam.fr/project/yomguy-vertigo>

Feel free to ask an account to *guillaume.pellerin@ircam.fr* to get access.

### <span id="page-5-3"></span>**1.3 Workflow**

The frontend embeds a complex and dedicated workflow which has been defined and implemented with an agile methodology so that every new input of the Vertigo partnership community could be taken into account at various stages. The final workflow for the management of residencies is described in the following flow chart:

<sup>1</sup> <https://github.com/Ircam-Web/Mezzo>

<sup>2</sup> <https://www.ulysses-network.eu/>

<sup>3</sup> <https://forge-2.ircam.fr/POW/Vertigo-Mezzo>

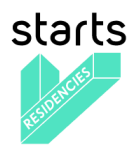

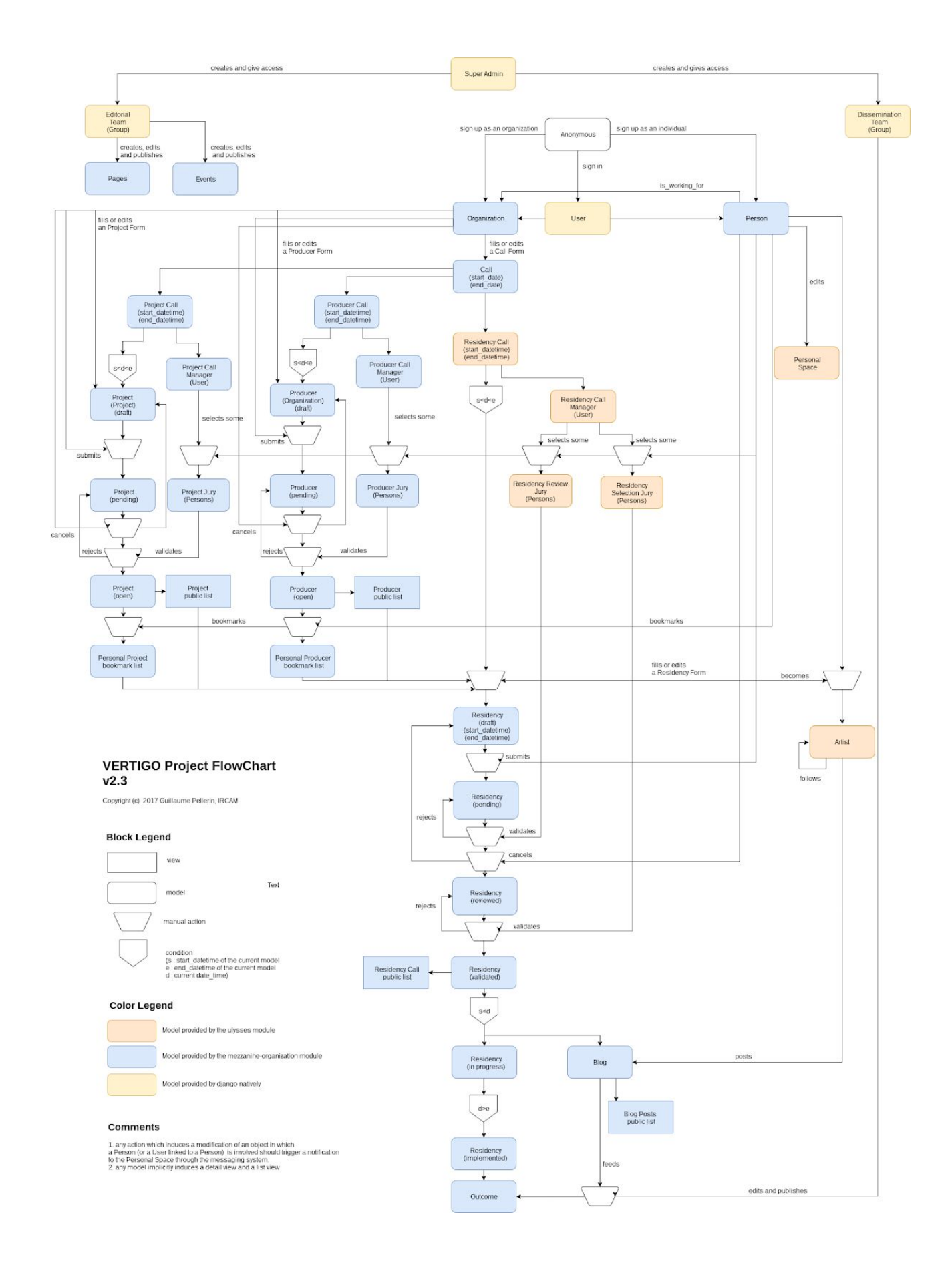

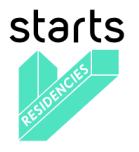

# <span id="page-7-0"></span>**1.4 Acknowledgements**

As the Web platform is a very transversal system in the Vertigo project, the WP3 has involved a lot of persons from the specifications to the production releases. We want to thank everybody for participating in this great adventure:

- Hugues Vinet, IRCAM, Vertigo project coordinator and time master,
- David Remon, Libelium, WP3 leader until M14,
- Guillaume Pellerin, IRCAM, WP leader (from M14), backend development manager, SCRUM master,
- David Palomares, Libelium, Frontend development manager (until M22),
- Luis Lain, Libelium, Frontend development manager (from M22),
- Juan Perrela, Libelium, Project manager (from M22),
- Sergio Martinez-Losa, Libelium, Frontend developer,
- Emily Groves, EPFL Ecal LAB, UI/UX design manager (until M14),
- Pierre-Xavier Puissant, EPFL Ecal LAB, UI/UX design manager (from M14),
- Cécile Drencourt, IRCAM, Product manager and tester,
- Emilie Zawadzki, IRCAM, Mezzo developer,
- Louise Enjalbert, IRCAM, Community and Residency manager,
- Thomas Bendig, Fraunhofer-Gesellschaft, Tech Project manager,

and all stakeholders that could interact with us to improve the platform quality: Ana Solange Leal, Clémentine Gorlier, Cécile Bulle, Irene Ingardi, Francis Rousseaux, Greg Beller, Luis Lain, Marie Albert, Nicolas Henchoz, Renato Zülli.

Finally, we want to thank the whole open source community for their indirect but so valuable inputs and interactions, especially Jquery, Python, Django, Mezzanine, Docker and Linux developers.

<span id="page-8-0"></span>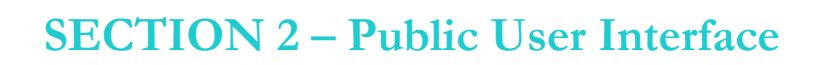

### <span id="page-8-1"></span>**2.1 Goals**

starts

The public user interface is the first side of the platform visible by anonymous or logged-in users. The content management system proposes various object types which have list, detail and form views. The pages and the menus are organised to improve the deep and the width of the STARTS information pipelines from the high level, that is the STARTS project galaxy, to the very low level, a Residency status for example.

Globally, we have defined some usual constraints to design and develop the frontend part:

- focus on the user experience
- store every user data
- simplify data management by the staff
- improve the workflows between artists, laboratories, producers and partners, especially for applications
- go mobile, that is get a fully responsive interface

The following section present the main pages of the interface with their high-level functionalities accessible from the main URL[:](https://www.starts.eu/) <https://www.starts.eu/>

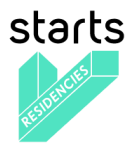

### <span id="page-9-0"></span>**2.2 Home (for anonymous and identified visitors)**

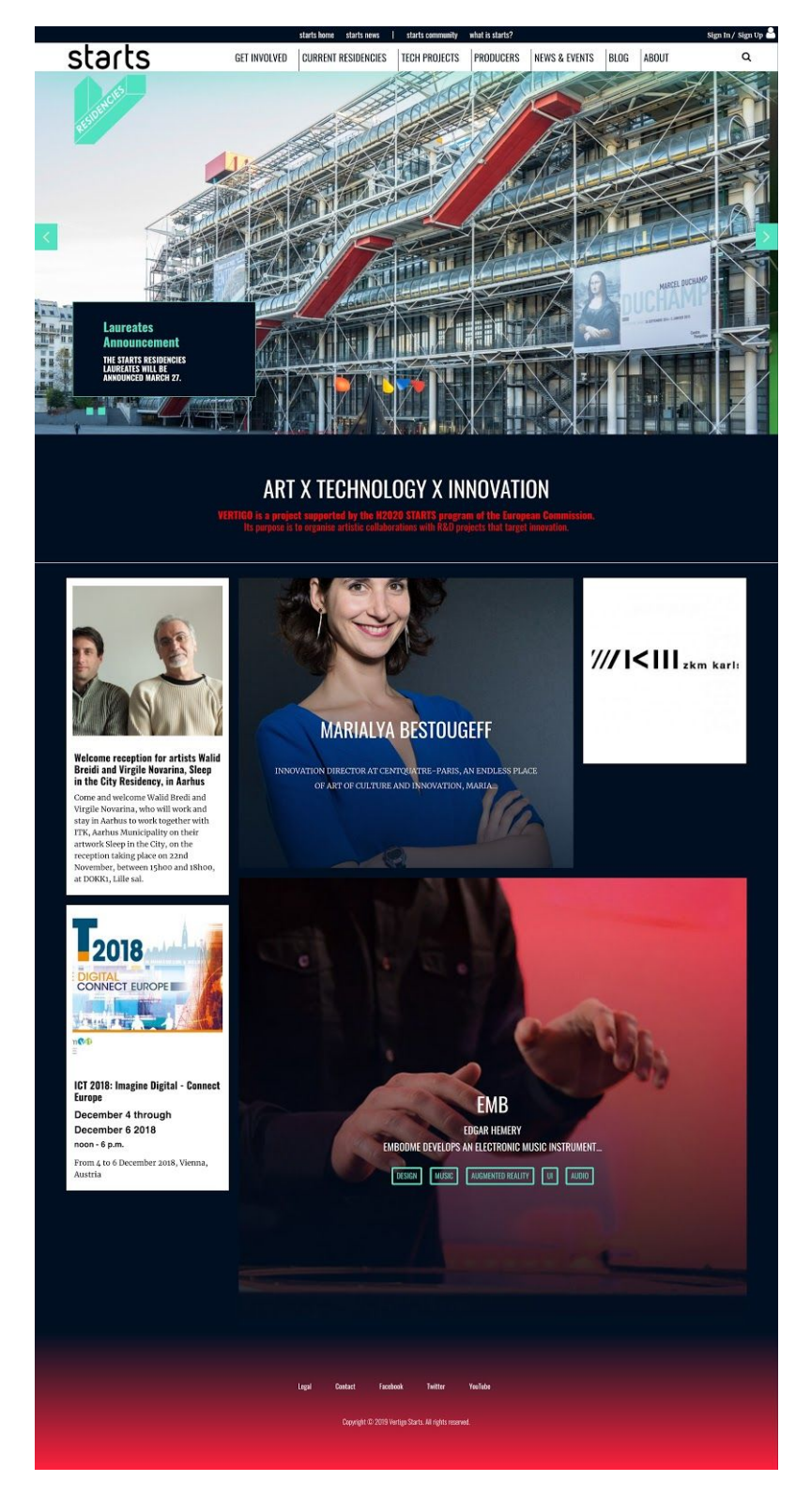

*Starts Residencies homepage for anonymous visitors*

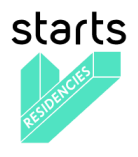

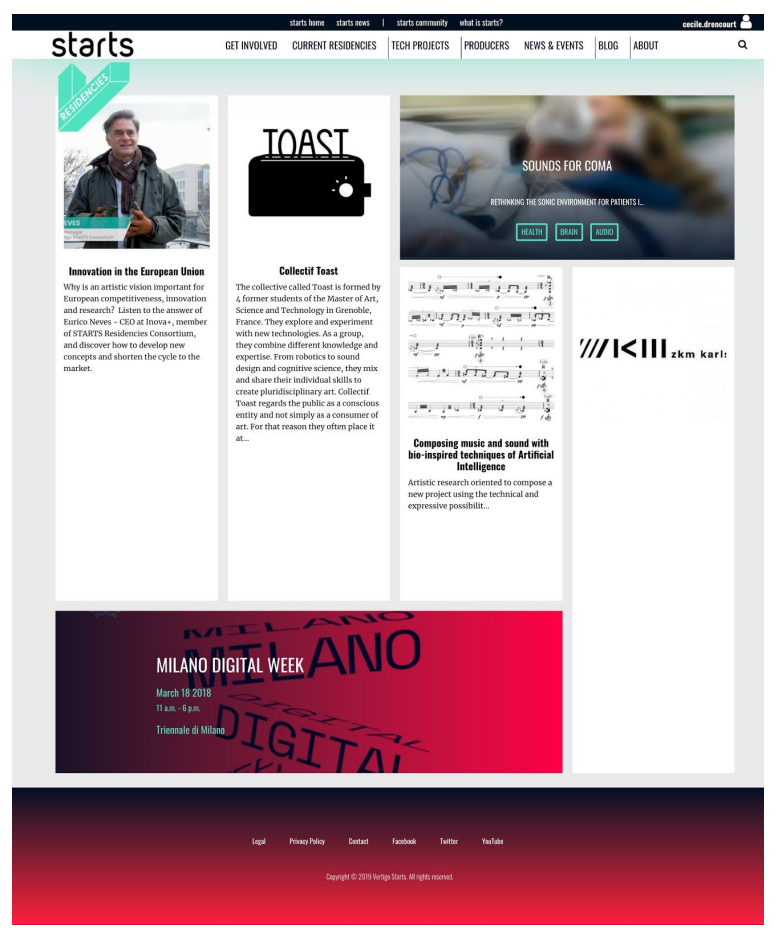

*Starts Residencies homepage for identified visitors*

The homepage displays the following elements:

- a. Meta menu (black)
- b. General menu (white)
- c. Slider
- d. Presentation
- e. Content mix
- f. Footer

### **a. Meta menu**

Its central part gives our visitors an access to the other STARTS.eu domain pages (Homepage, News, Community and About) to have a big picture of the STARTS initiative.

The right part, a link allows our visitors to connect on the STARTS Residencies platform and access to specific content as well as their own profile and settings.

### **b. General menu**

Its central part gives our visitors an access to the major pages of the websites: Get involved, Current residencies, Tech Projects, Producers, News & Events, Blog and About

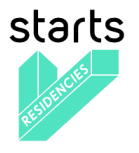

The right part, a search icon allows our visitors to search among the website content. The order of those pages is defined on the back-office by the website admin.

### **c. Slider (only visible to anonymous visitors)**

The slider highlights one or several major news about the STARTS Residencies using a large-scale image and a short text. By clicking on a text card, the visitor lands on the content detail page.

### **d. Presentation (only visible to anonymous visitors)**

This text briefly presents the project and ambition.

### **e. Content mix**

This space highlights 1 article, 1 event, 1 person, 1 tech project and 1 organization of the community. By clicking on a text card, the visitor lands on the content detail page.

### **f. Footer**

Allows to find Legal page, Privacy Policy page, Contact page, Facebook, Twitter and YouTube external links.

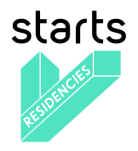

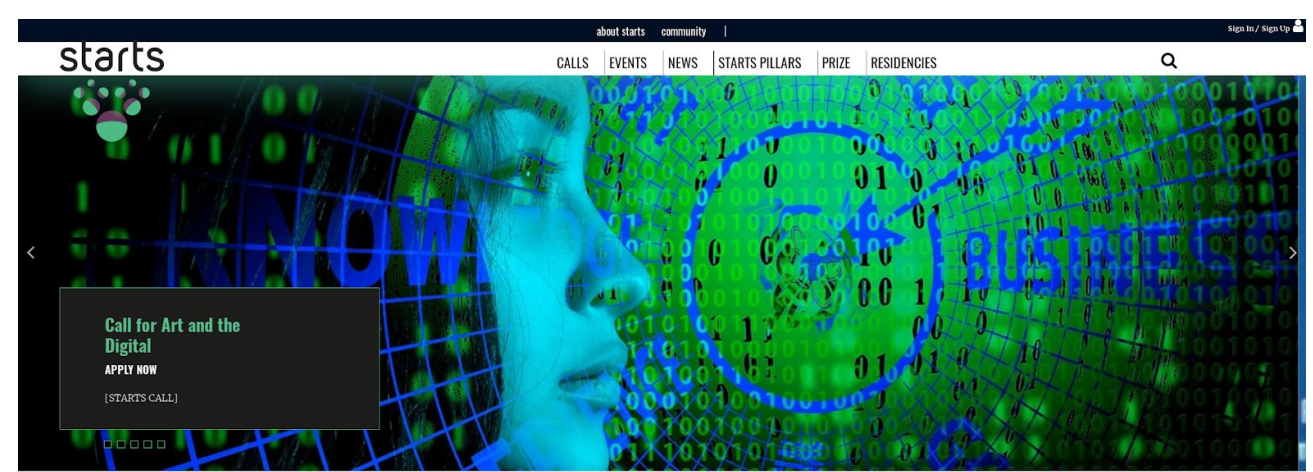

(S+T)\*ARTS = STARTS: The European Commission has launched the STARTS initiative - Innovation at the nexus of Science, Technology, and the ARTS. STARTS funds and encourages collaboration of the Arts with Technology, for instance, by including artists in H2020.

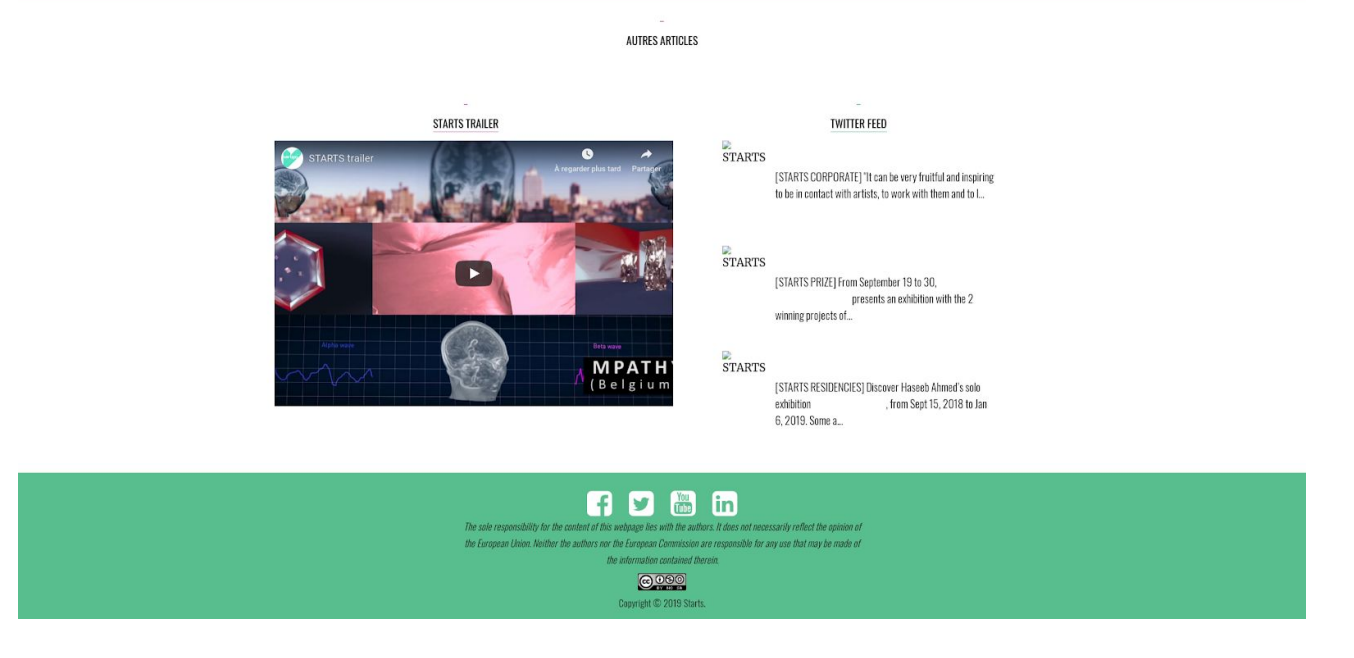

*Starts.eu homepage for anonymous visitors*

### <span id="page-12-0"></span>**2.3 Get involved**

The "Get involved" page presents the workflow to participate to a STARTS Residency whether the visitor is an Artist, a representative from a tech project or a producer. Depending on the visitor profile - **Artist** or **Tech Project** or **Producer**, a specific content appears in order to give our visitors more information about how they can be part of the STARTS Residencies program.

If the visitor wants to get involved as:

<span id="page-13-0"></span>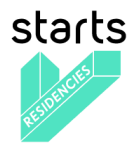

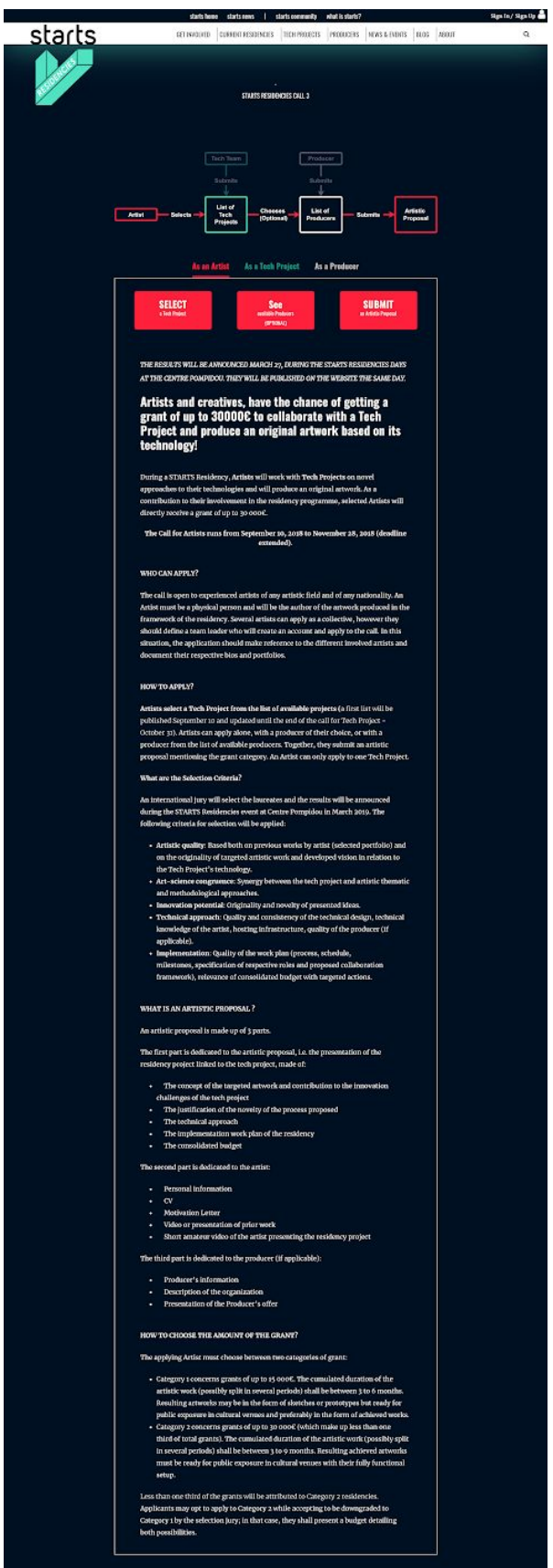

*Get involved as an Artist*

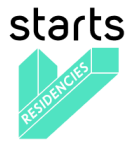

**an Artist,** he/she can click on 3 buttons:

- Select a Tech Project  $\rightarrow$  leads to the Tech Project List page
- See available Producers (optional)  $\rightarrow$  leads to the Producers list page

- Submit an Artistic Proposal  $\rightarrow$  leads to the application form page (only available for IU), see the screenshot below.

The application form page is linked with the VERTIGO x ULYSSES module. When a user applies to a call, he/she follows the steps:

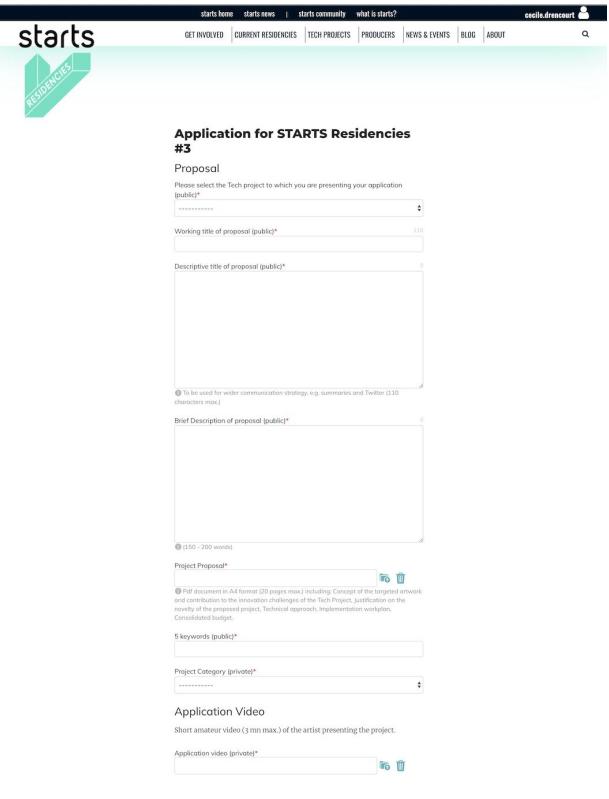

- 1. The user needs to fill in all the mandatory fields
- 2. The user can save the form as draft to start filling in the form and continue later
- 3. Once it's filled in, the user can click a "Preview application before submit", he /she lands on the page so he/she can read all his/her application details.
- 4. On the preview page, the user needs to click on SUBMIT YOUR APPLICATION.
- 5. A popin then indicates that once the application is sent it can't be modified afterwards.
- 6. The user receives a confirmation email in his/her mailbox (screenshot below).

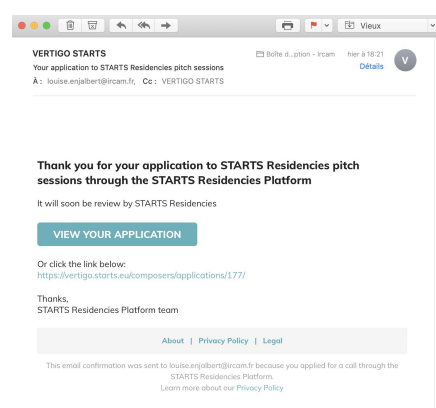

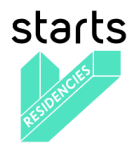

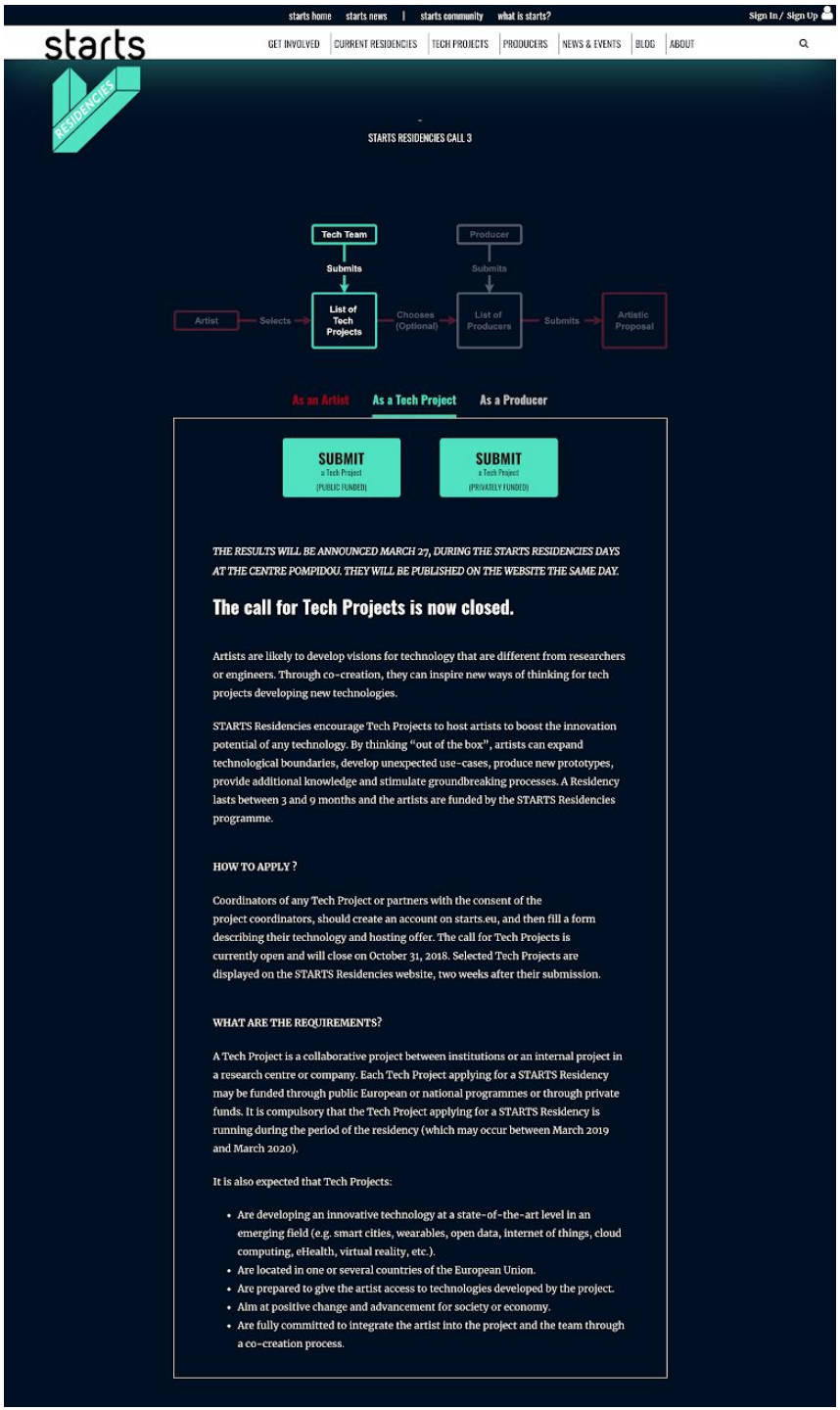

*Get involved as a Tech Project*

**a Tech Project,** he/she can click on 2 buttons:

- Submit a Tech Project (public funded) → leads to the Tech Project / public funded application form (only available for IU)

- Submit a Tech Project (privately funded) → leads to the Tech Project / privately funded application form (only available for IU)

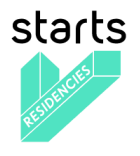

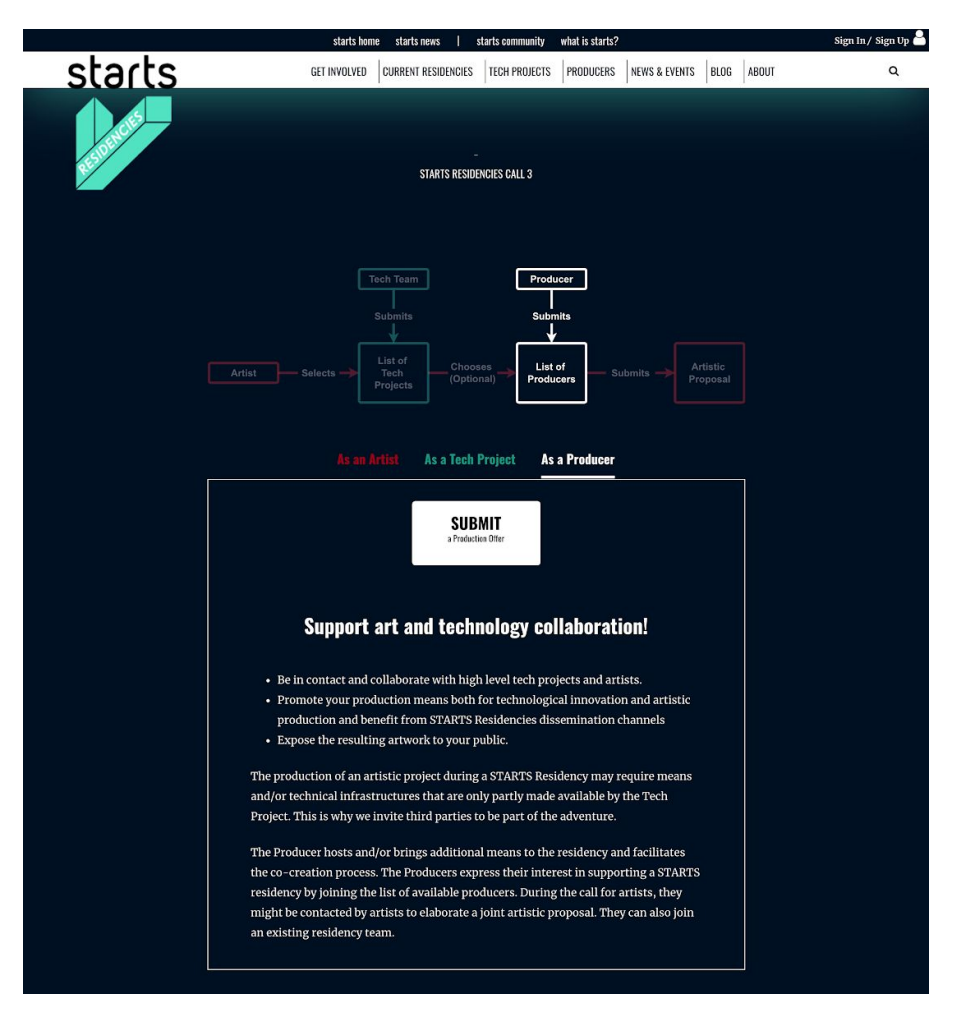

*Get involved as a Producer*

**a Producer,** he/she can click on 1 button:

- Submit a Production Offer → leads to the Producer submission form (only available for IU) (Screenshot below)

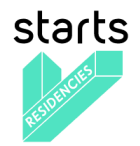

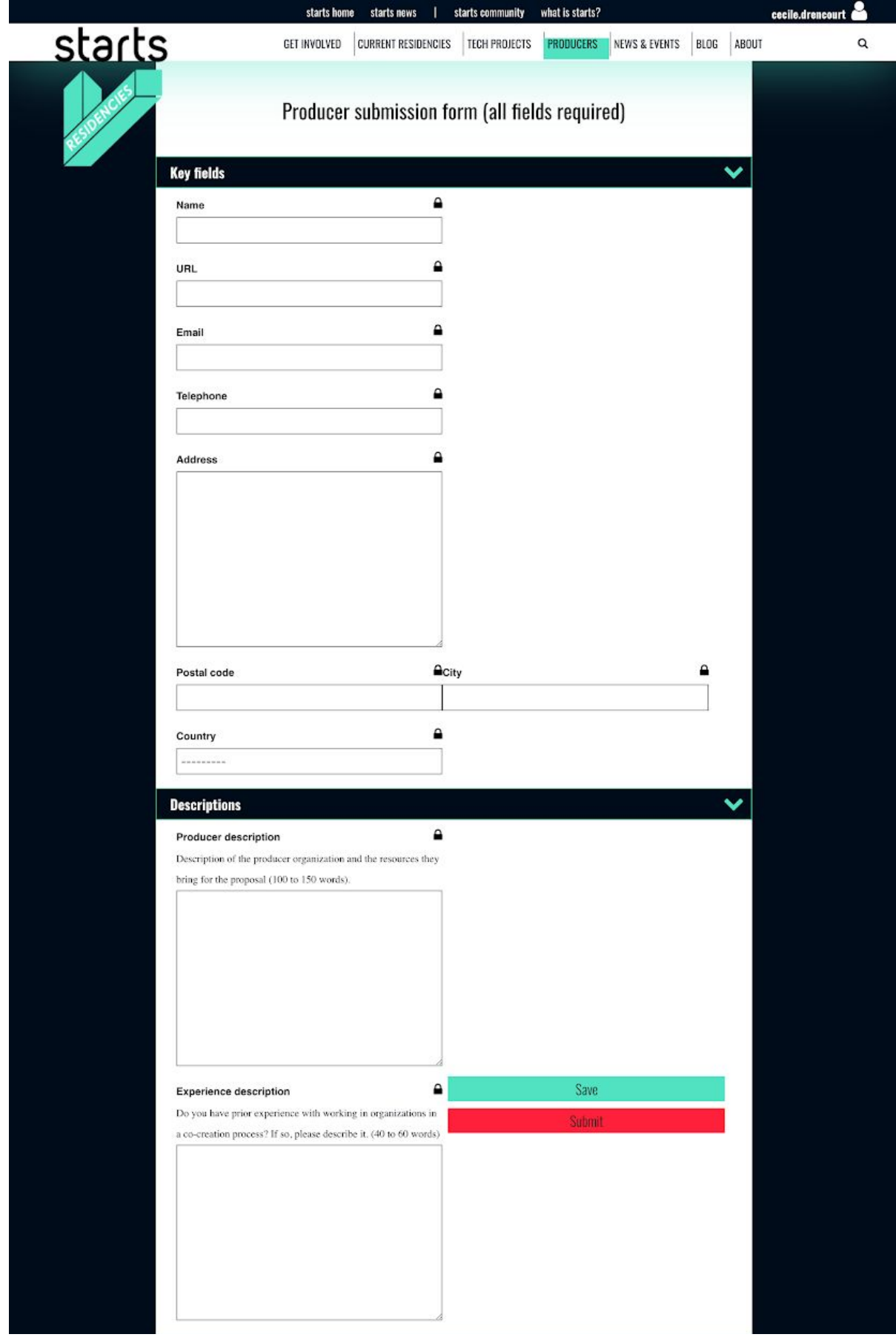

*Producer submission form*

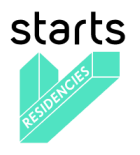

# <span id="page-18-0"></span>**2.4 Current residencies**

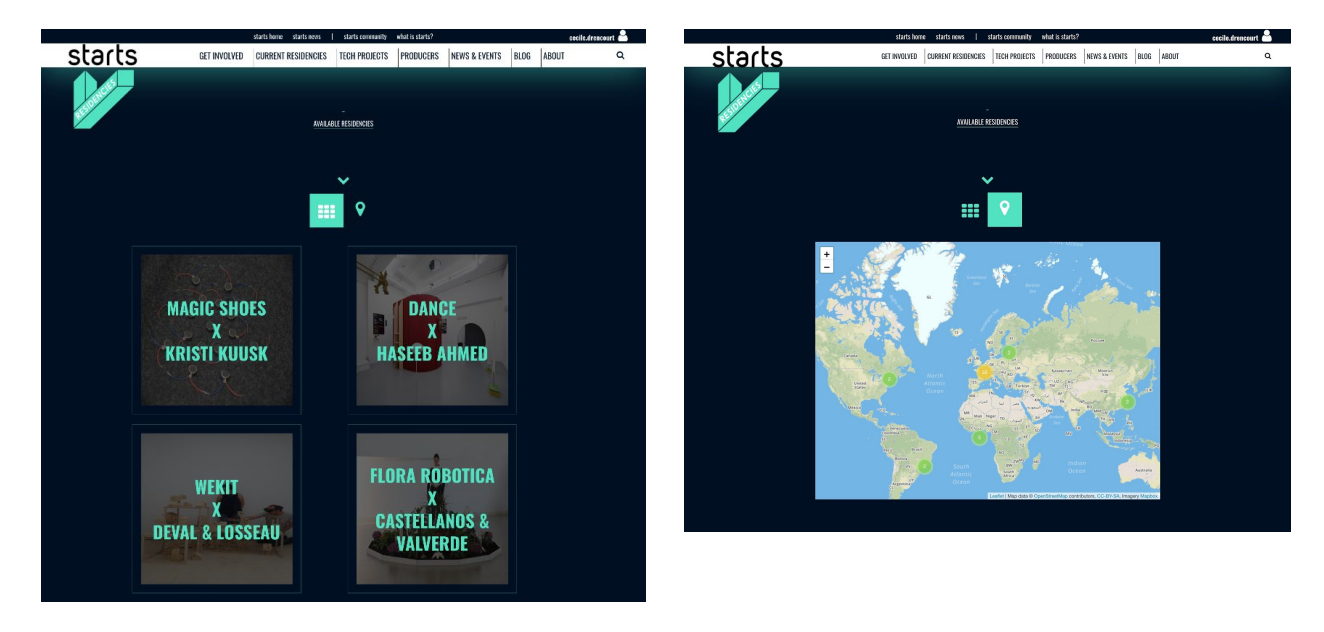

The "Current residencies" page lists all the residencies on-going. They are two ways to display them: by list by default or on a map.

When clicking on a Residency, the visitors land on the Residency detail page (screenshot below) with more information about the artist, the residency and the initial Tech Project.

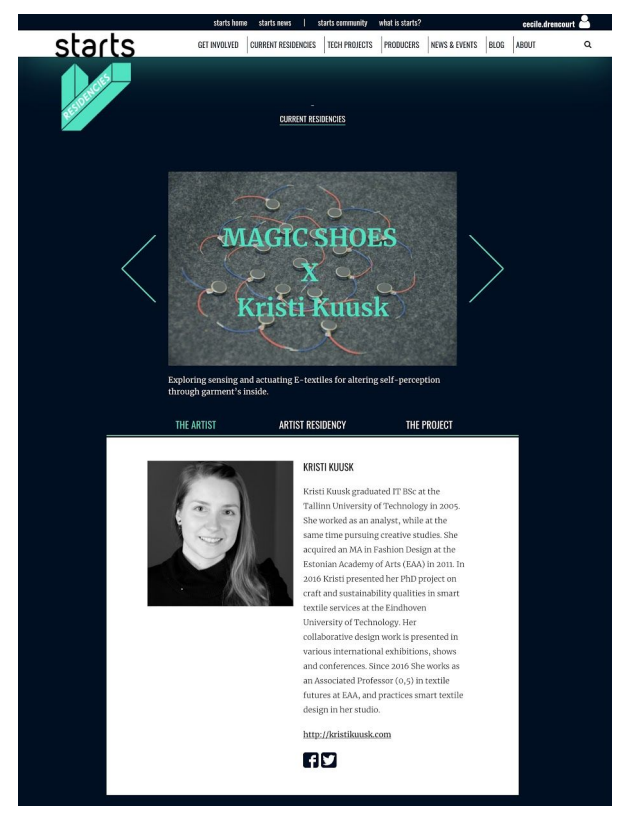

*Residency detail page / The artist information tab*

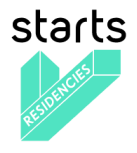

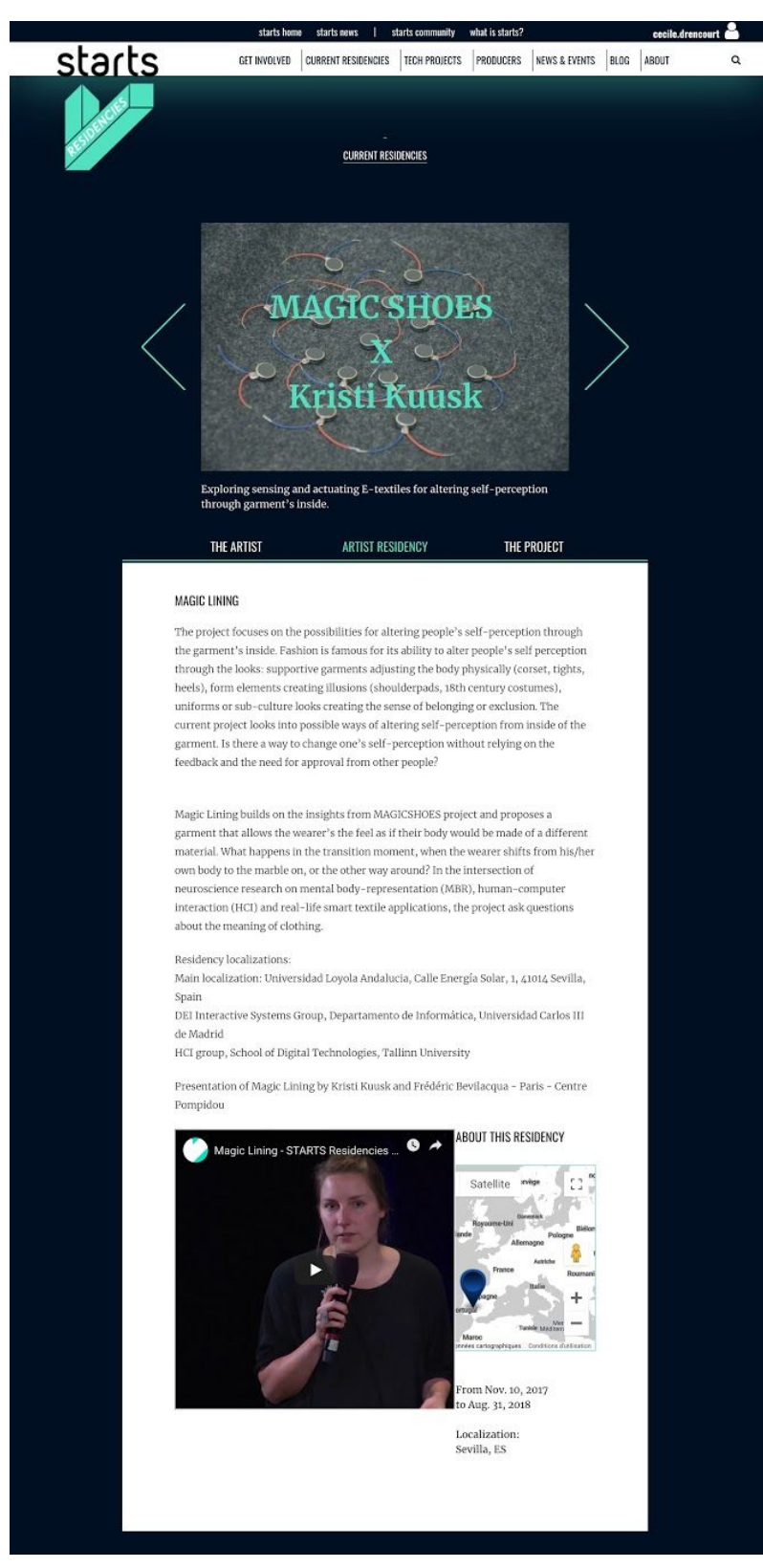

*Residency detail page / The artist residency information tab*

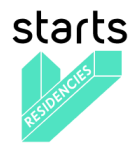

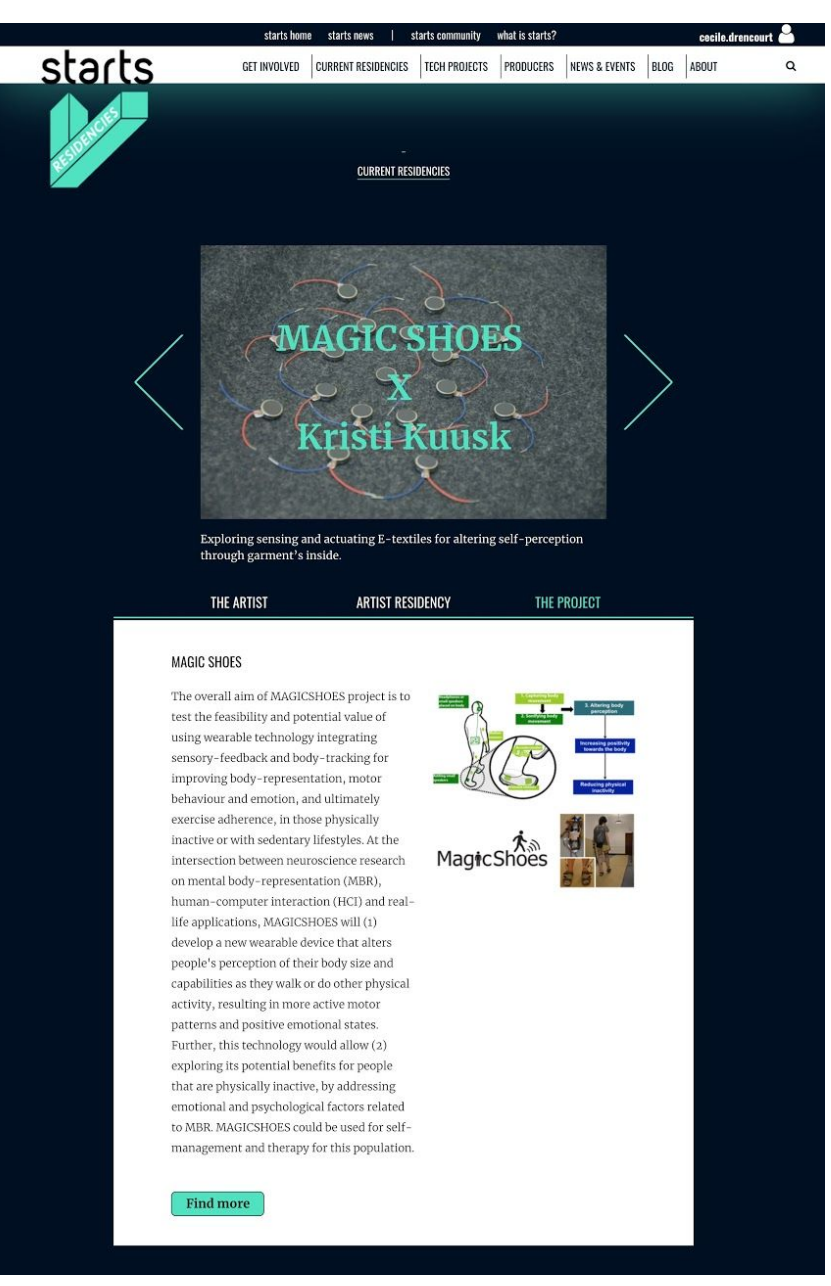

*Residency detail page / The project information tab*

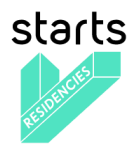

# <span id="page-21-0"></span>**2.5 Tech Projects**

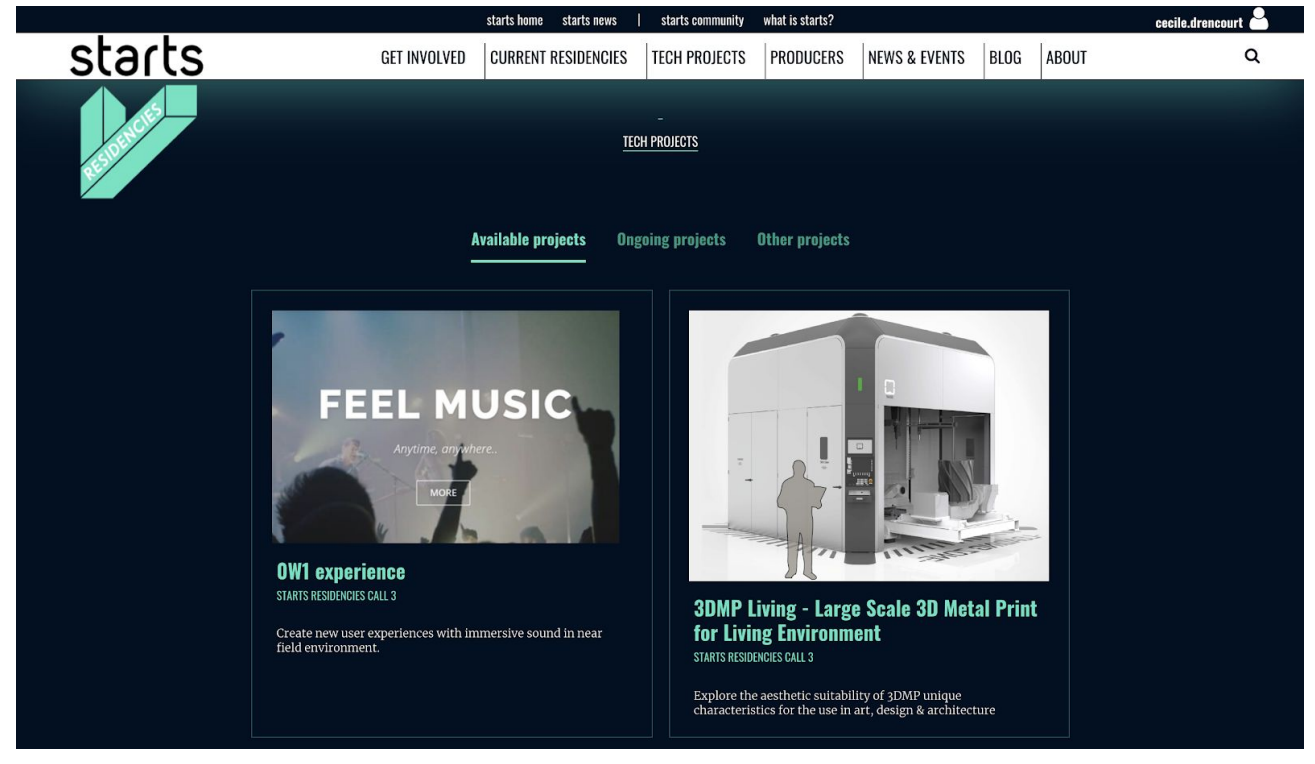

*Tech Projects list page*

The Tech Project page lists all the Available projects (shown by default), Ongoing projects and Other projects. Available projects are the ones available for selection during an open call for artists. Ongoing projects are the ones currently involved in ongoing residencies. Other projects are either terminated projects or projects which were selected but not part of the finally selected residencies.

When clicking on one card, the visitor lands on the Tech Project detail page (screenshot below) made of the project title, associated keywords, a timeline (Open Call - In Residency - Residency Outcome), a short summary, dedicated website, project timeframe, photo gallery and text.

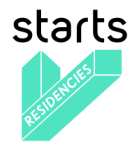

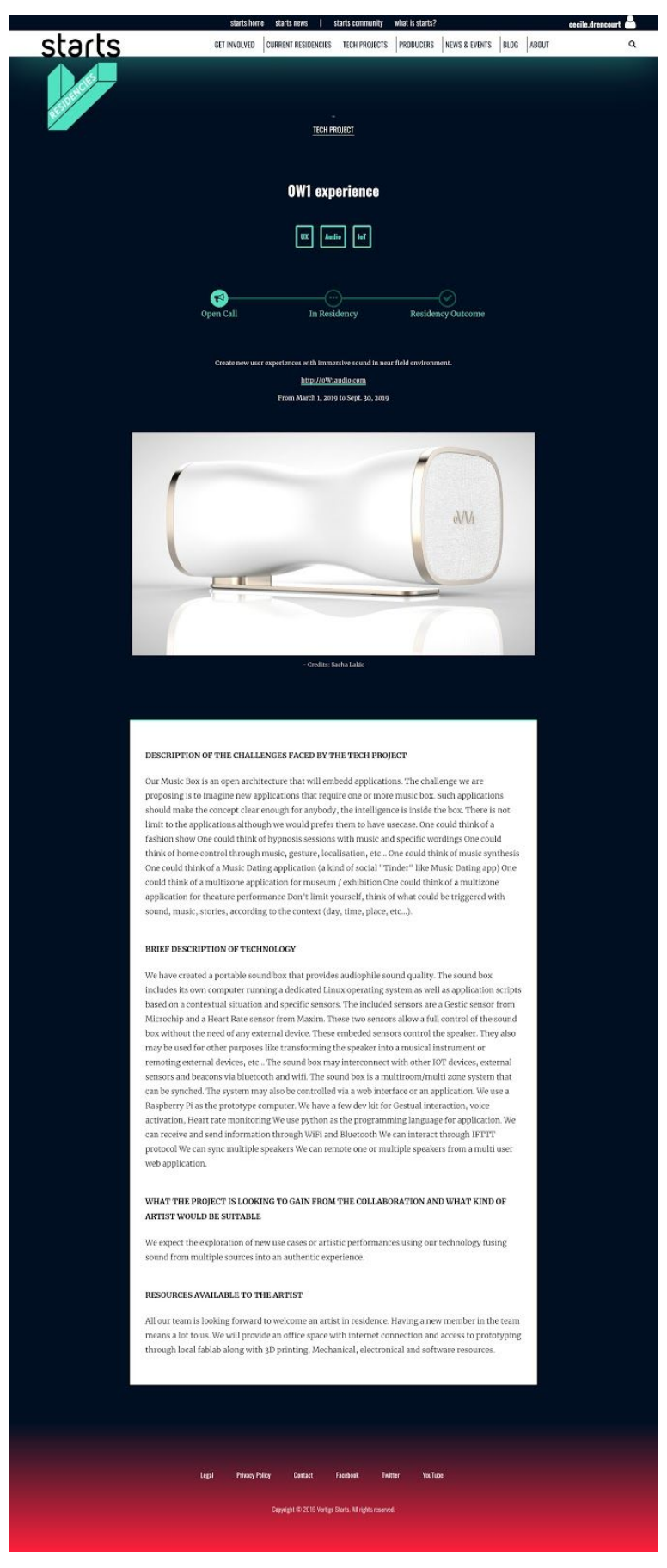

*Tech project detail page*

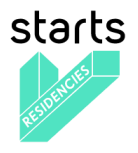

A Tech project can be created from the back-office, but also through the Tech Project form accessible for any logged user.

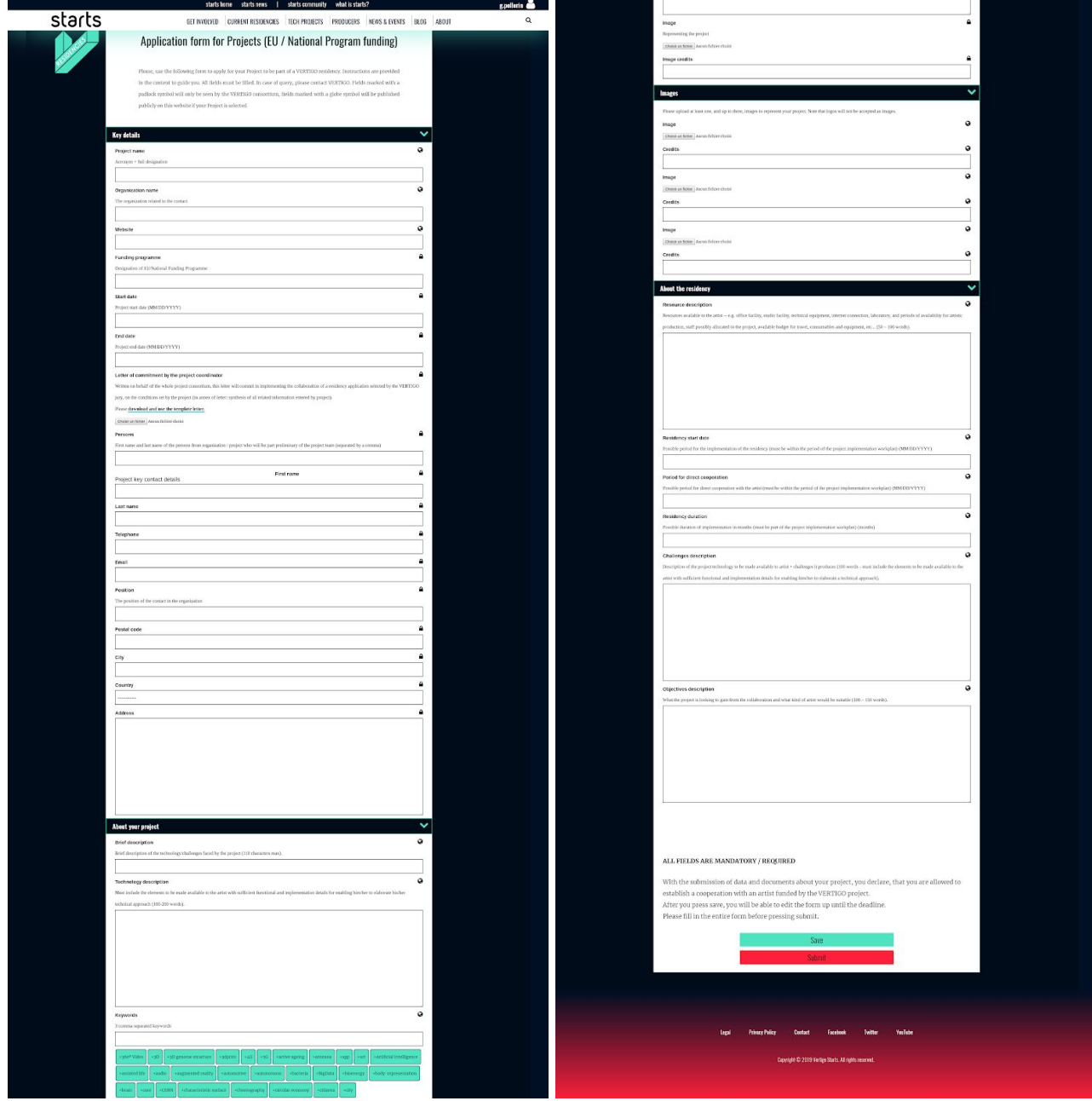

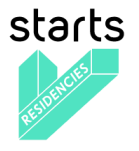

### <span id="page-24-0"></span>**2.6 Producers**

The producers' page lists all the producers' name, website and presentation.

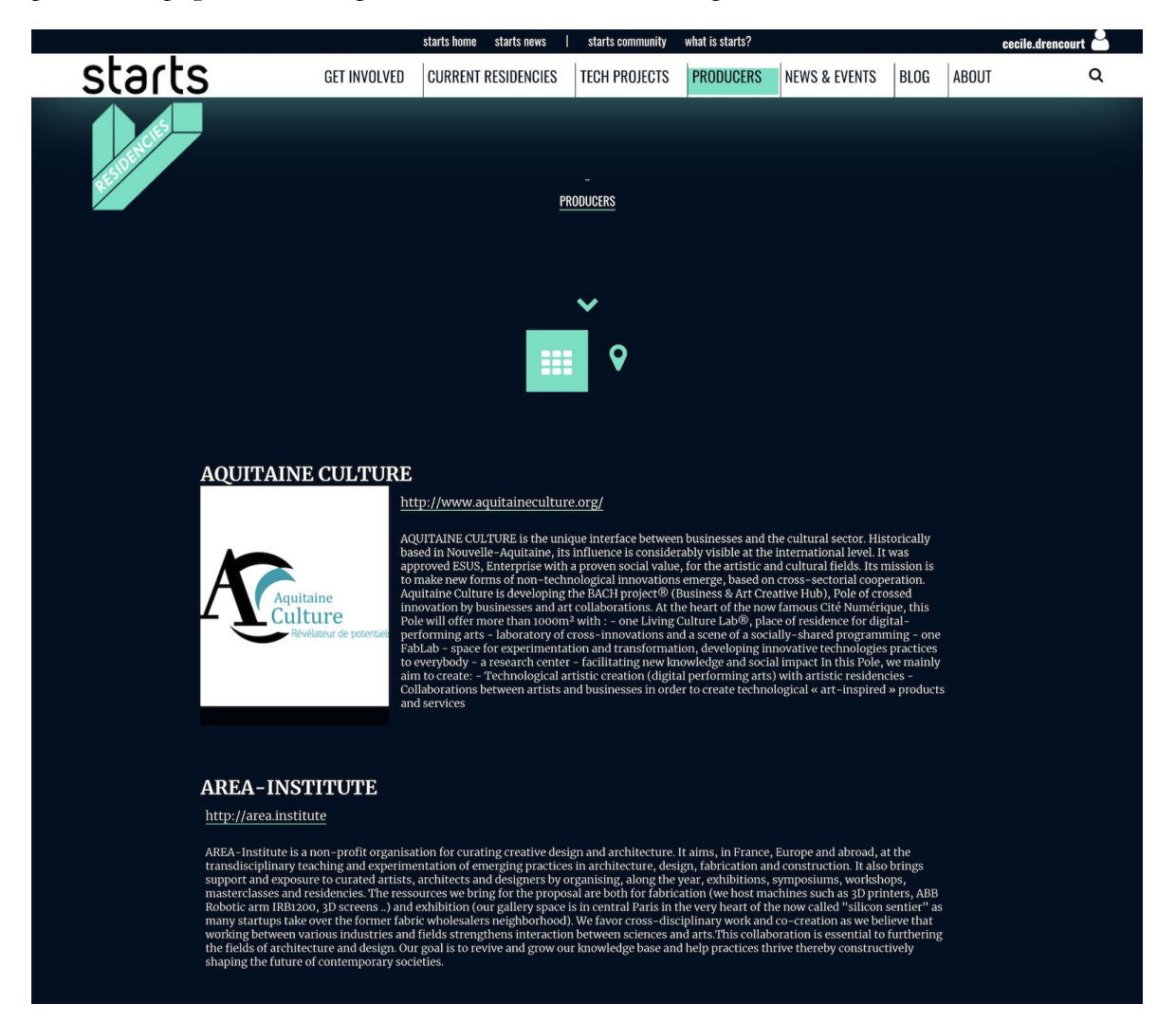

*Producers list page*

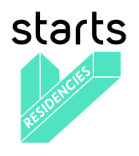

### <span id="page-25-0"></span>**2.7 News & Events**

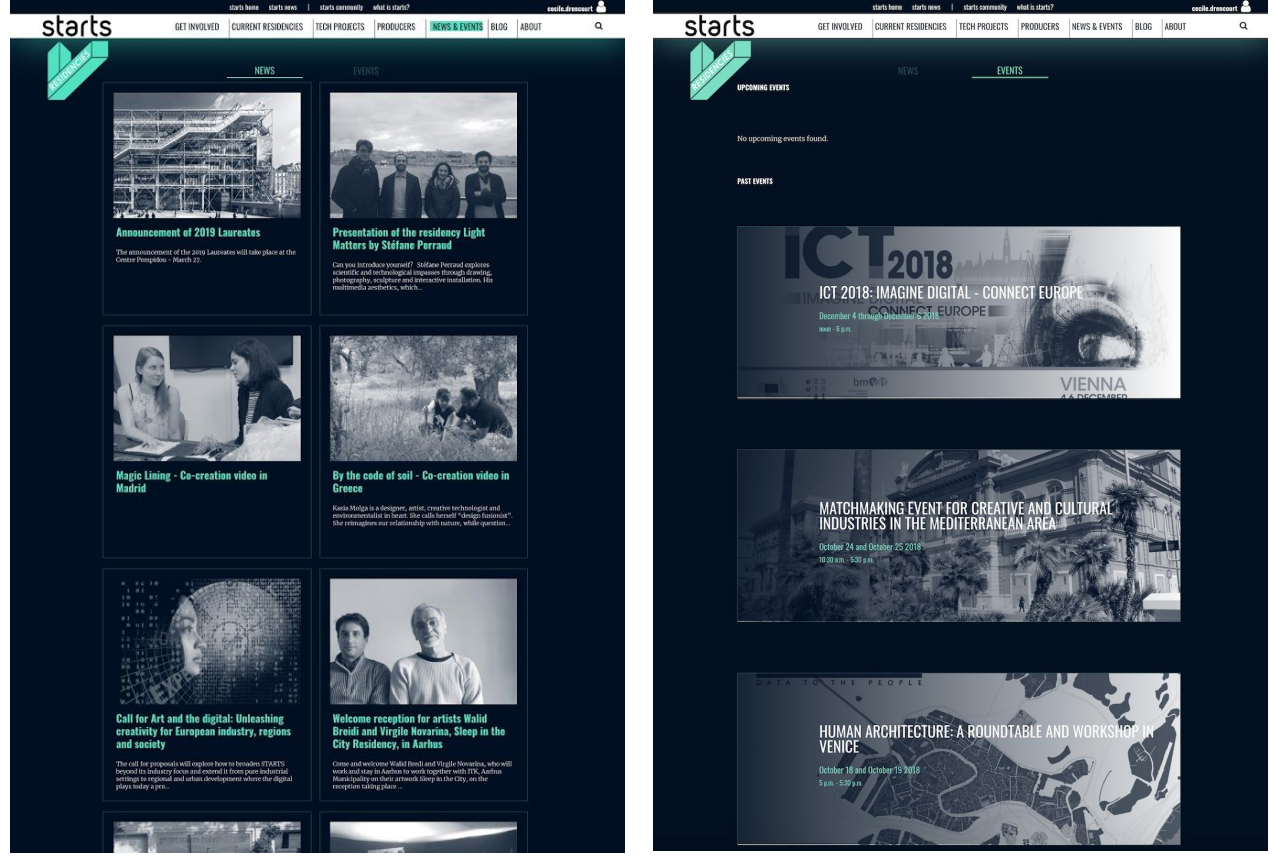

*Articles list view Events list view*

The news & events page lists on two different views all articles and events from the most recent on to oldest one. By clicking on a card, the visitor lands either on the article detail page or on the event detail page (screenshots below).

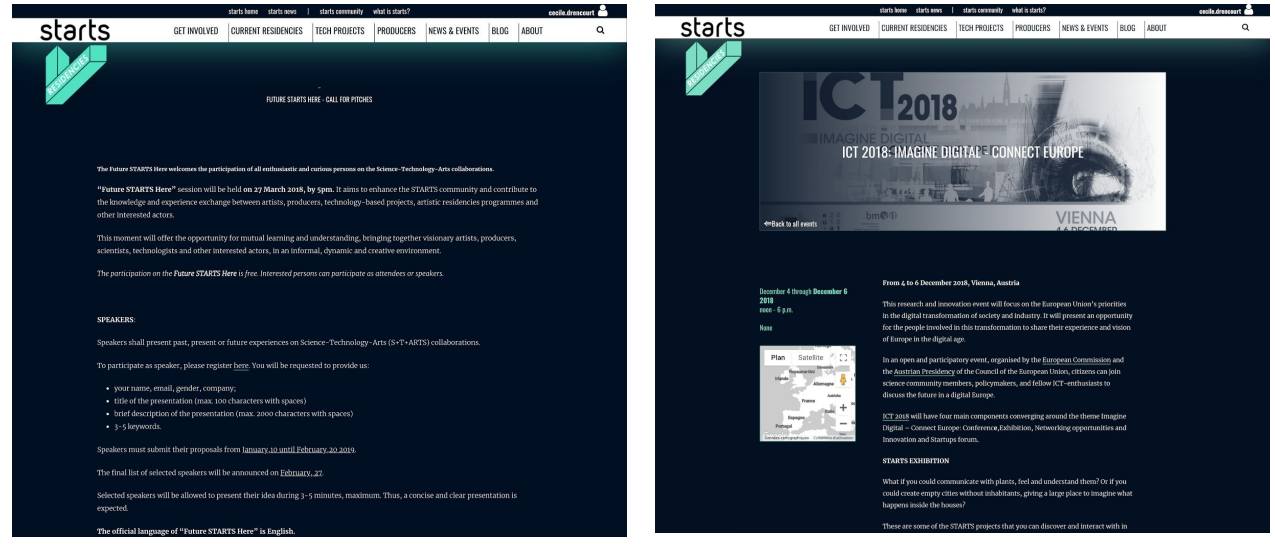

*Article detail page Event detail page*

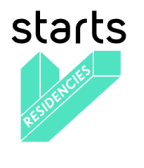

<span id="page-26-0"></span>**2.7 Blog**

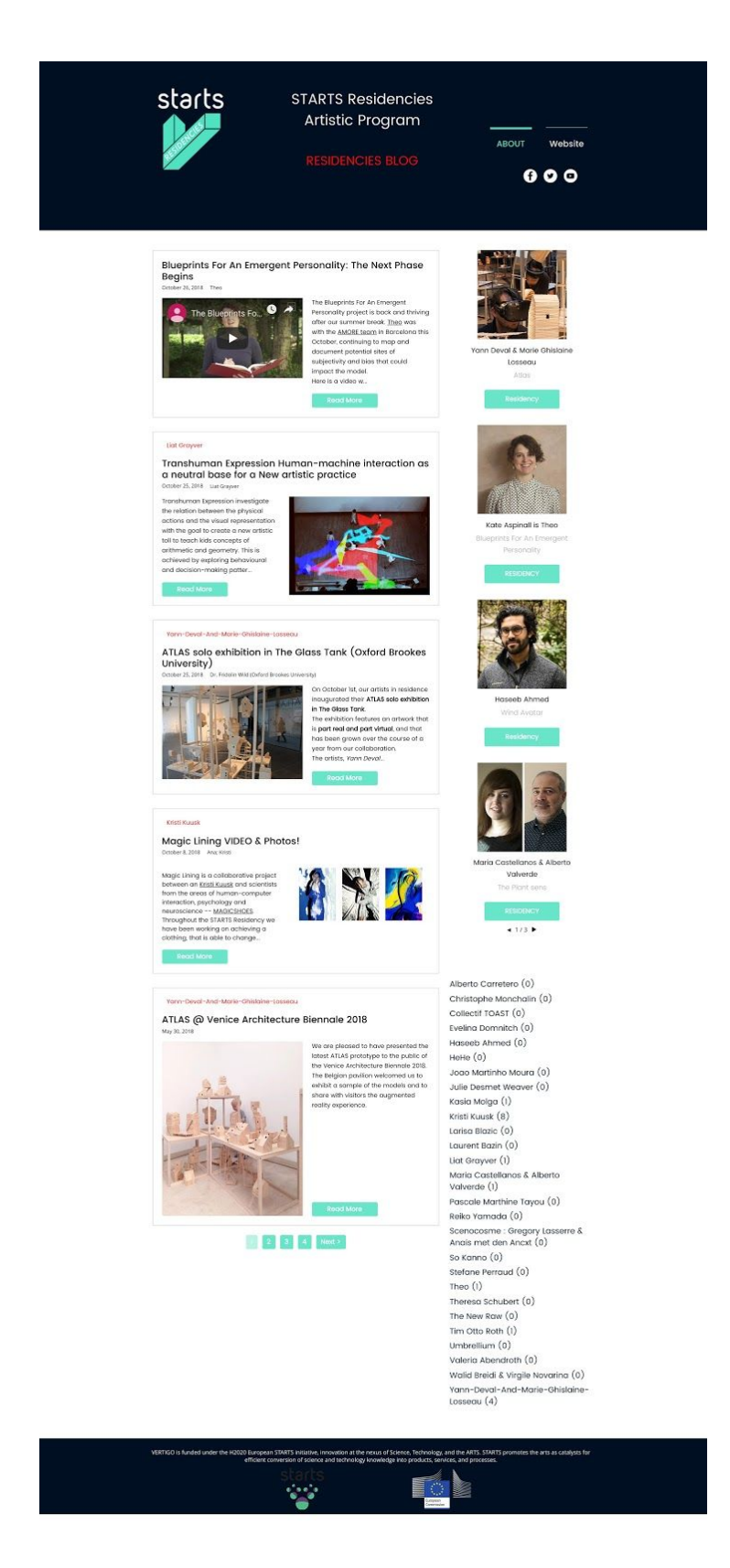

In the first version of the platform, the Blog entry in the menu takes the visitor to an external website dedicated to all artists in residency publications. From the platform version released in 2019-Q1, the blog is embedded and distributed in each Residency page.

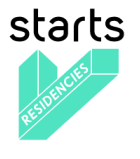

### <span id="page-27-0"></span>**2.9 About**

The About entry is made of 5 subpages. The website administrator can easily add or remove a page from this space. It gives the visitors deeper information about Vertigo STARTS project, the Residencies program, the Jury (2019), the Artistic Network and the Consortium (screenshots below).

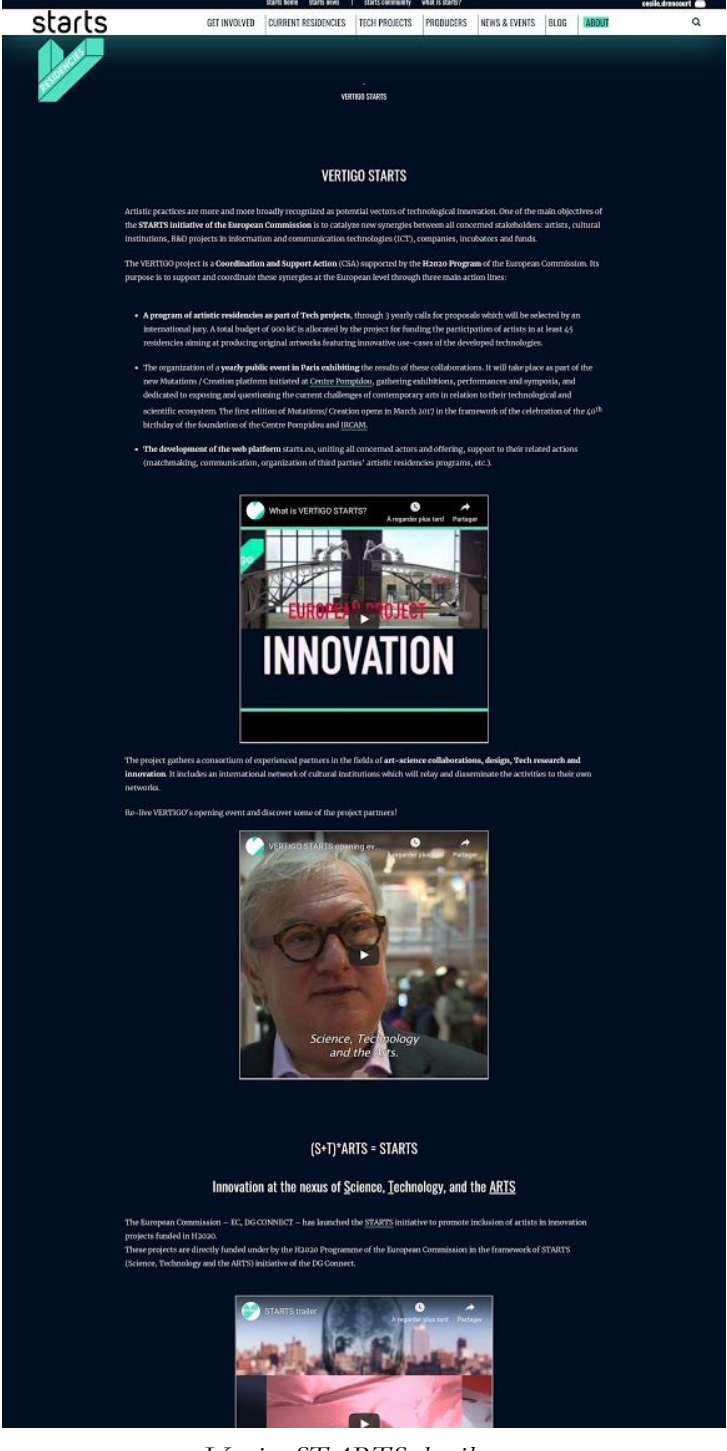

*Vertigo STARTS detail page*

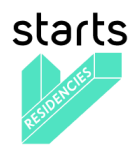

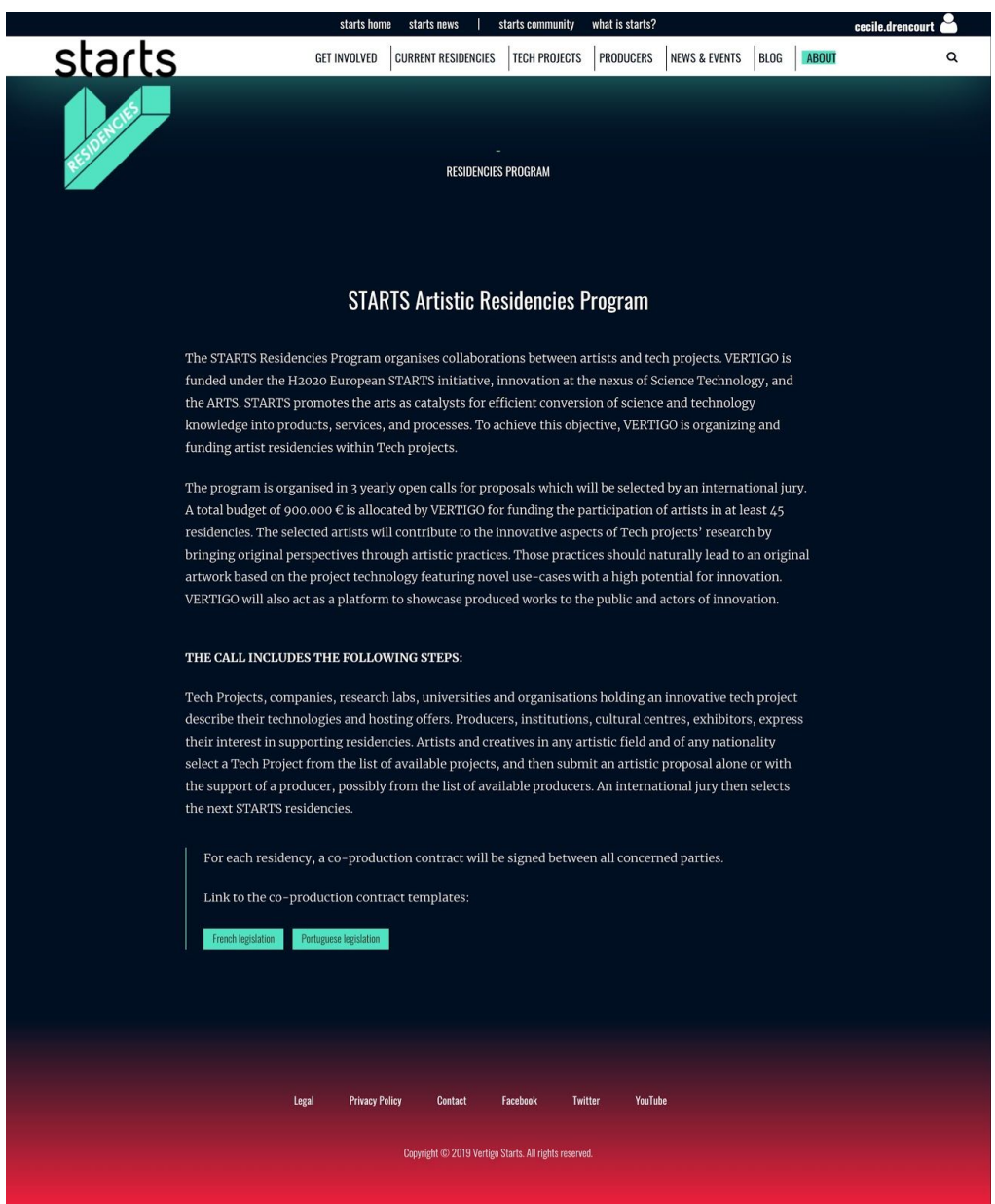

*Residencies Program detail page*

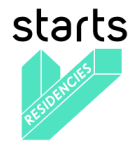

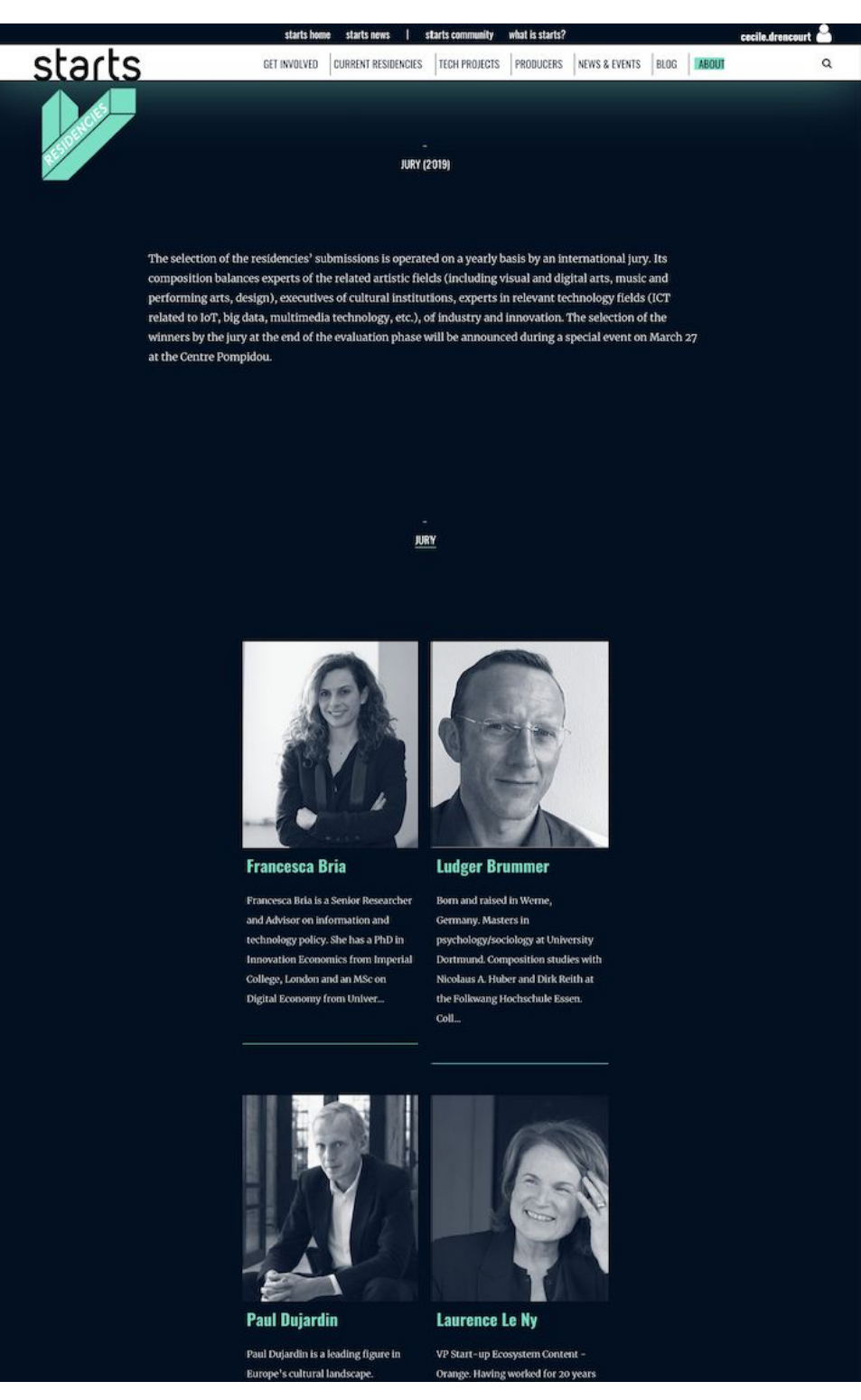

*Jury detail page*

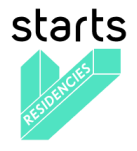

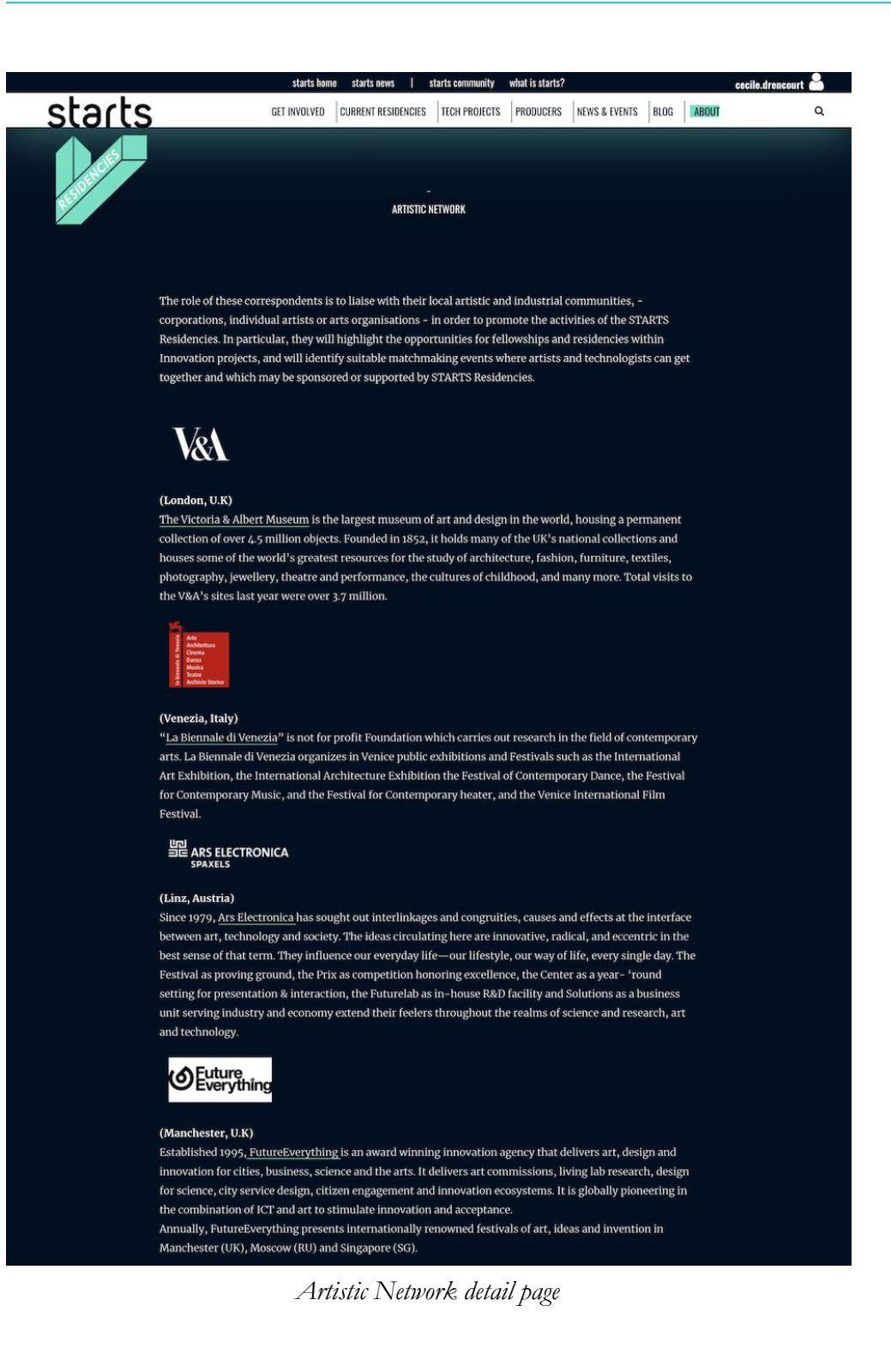

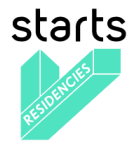

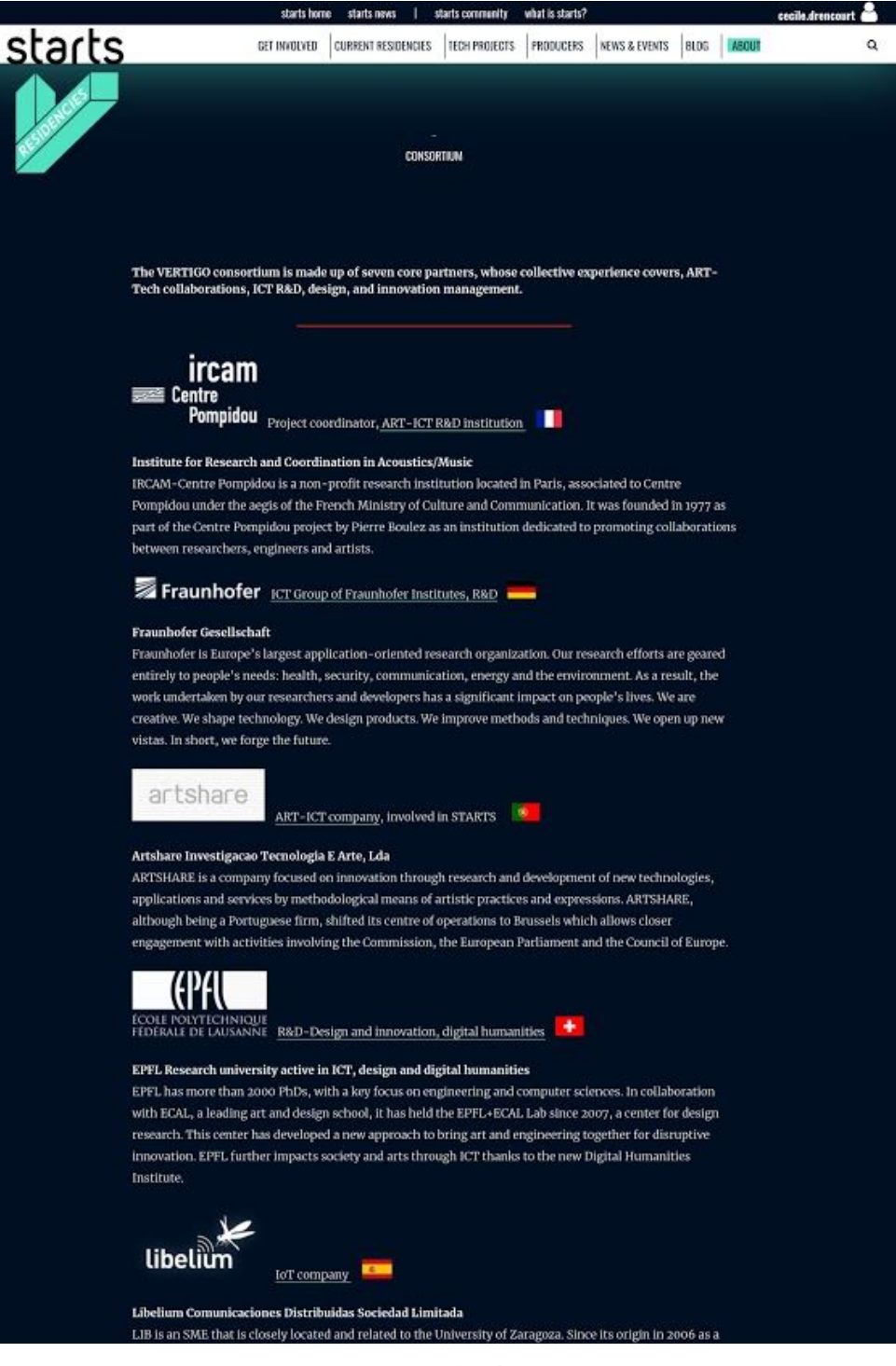

*Consortium detail page*

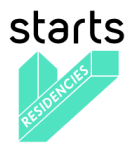

## <span id="page-32-0"></span>**2.10 Profile (identified visitors only)**

After a visitor signed up, he/she can log in (screenshots below) to access his/her personal profile on the platform by hovering his/her name at the top right of the page and by clicking on "Profile".

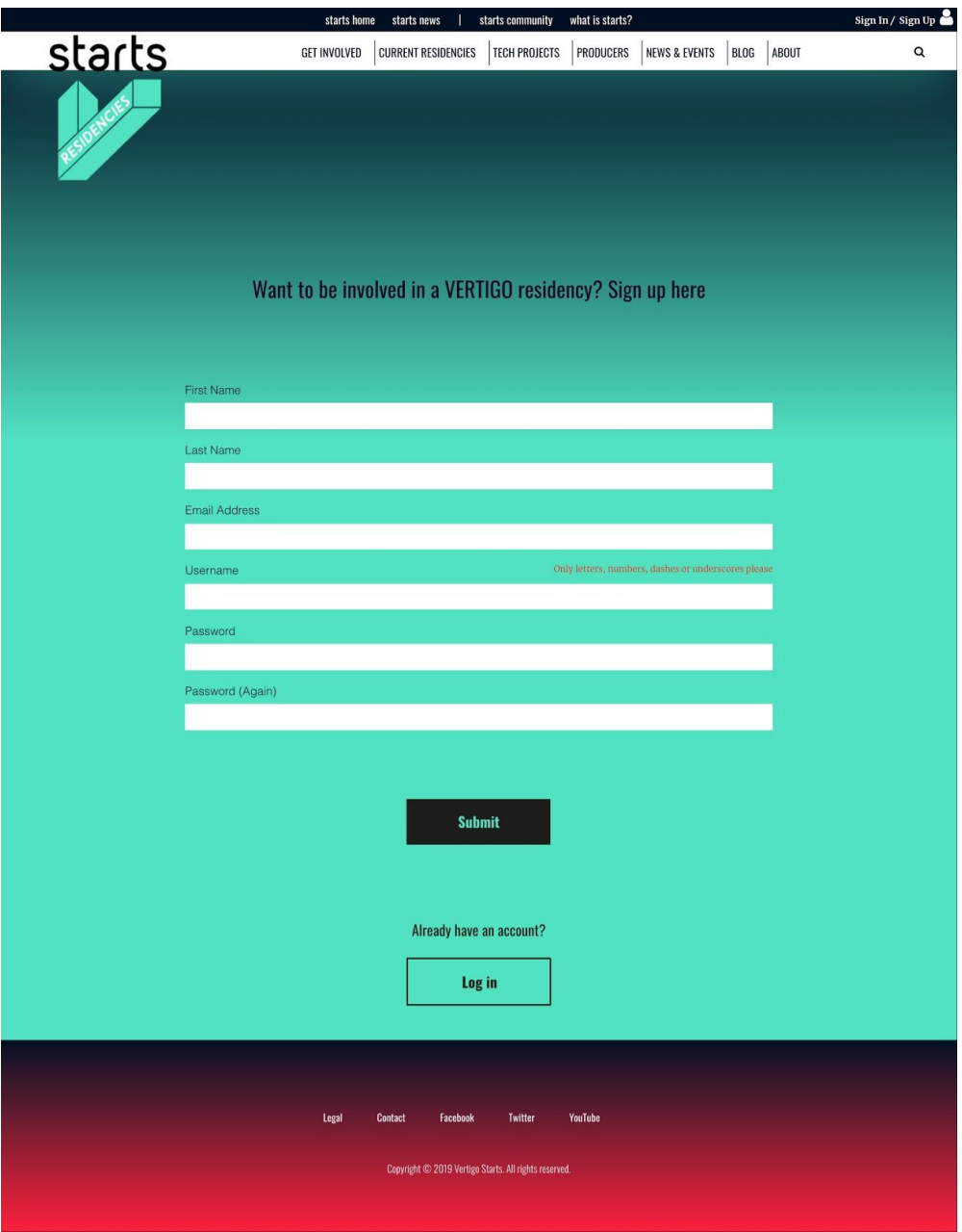

*Sign up form page*

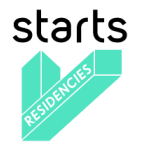

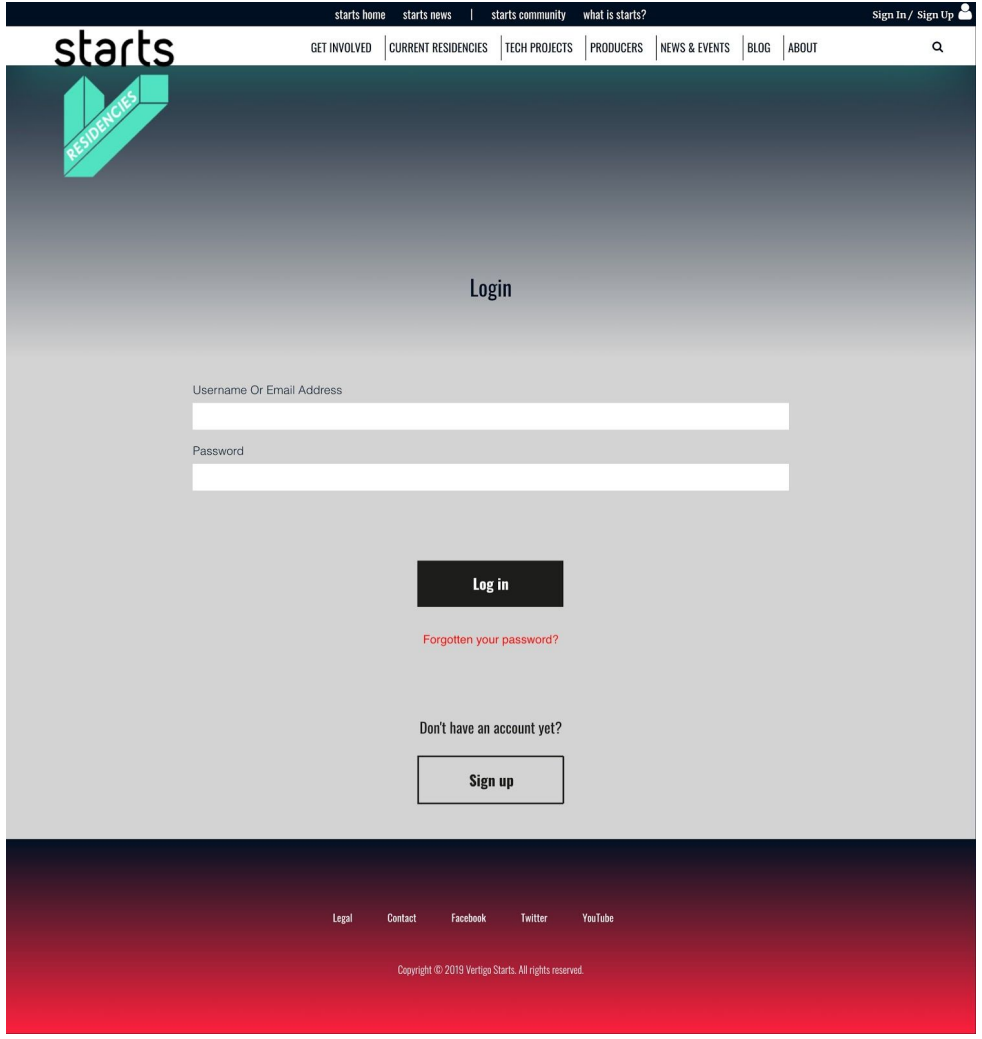

*Sign in form page*

The profile is made of several tabs: Profile, Application form(s) and Settings (screenshots below). Users can easily update their personal information on the Settings tags.

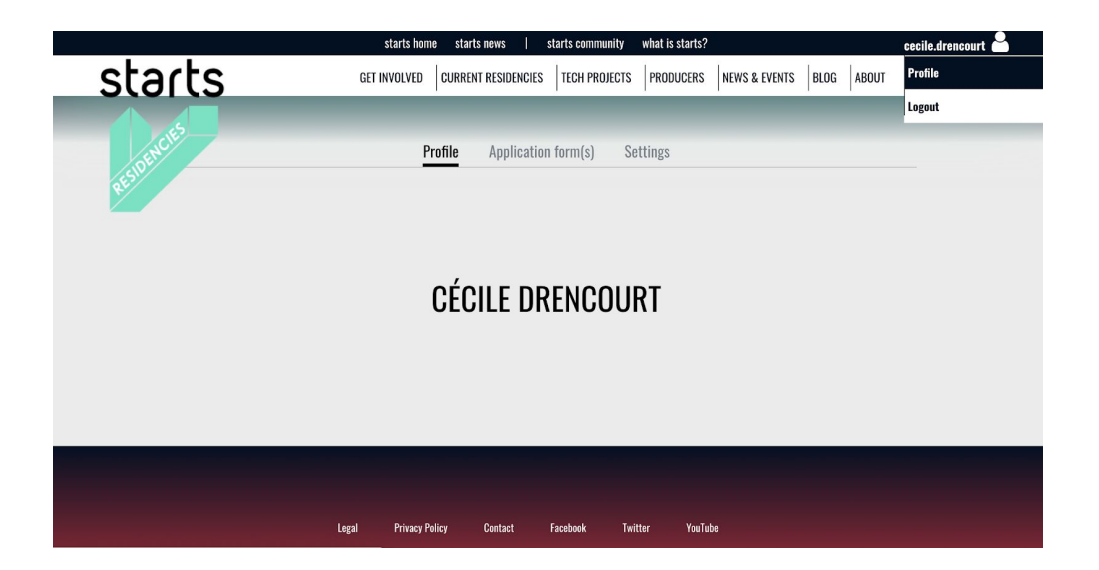

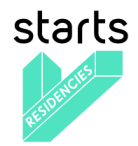

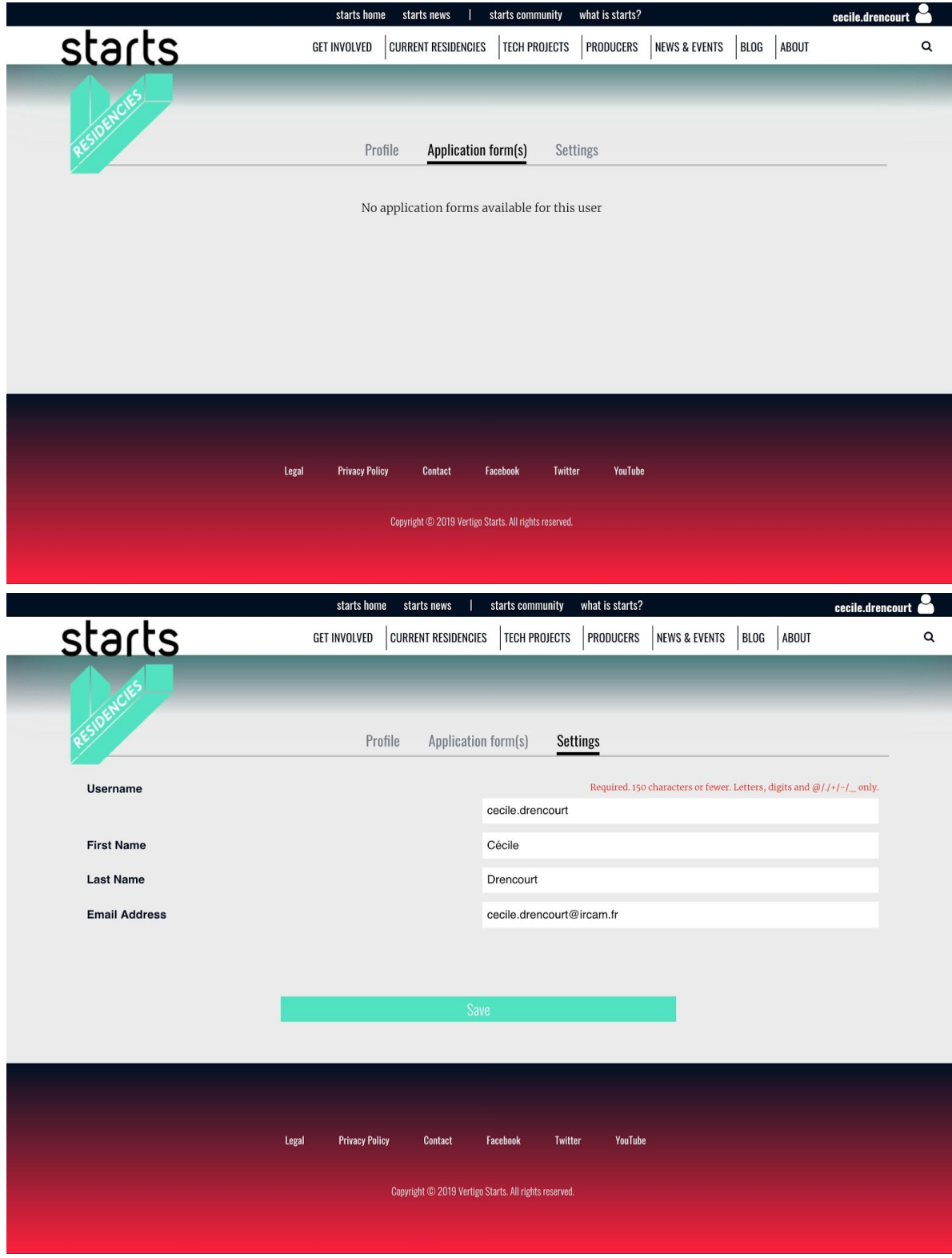

*Profile (private view) actual version*

In the upcoming version the social and community aspects will be enhanced. A Follow functionality will be added, and any identified user will be able to see who is following and find all users they are following. They will also be able to post updates on a social page directly on the social page or via their profile.

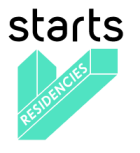

New tabs (available in the next version):

- Posts
- Following
- Followers

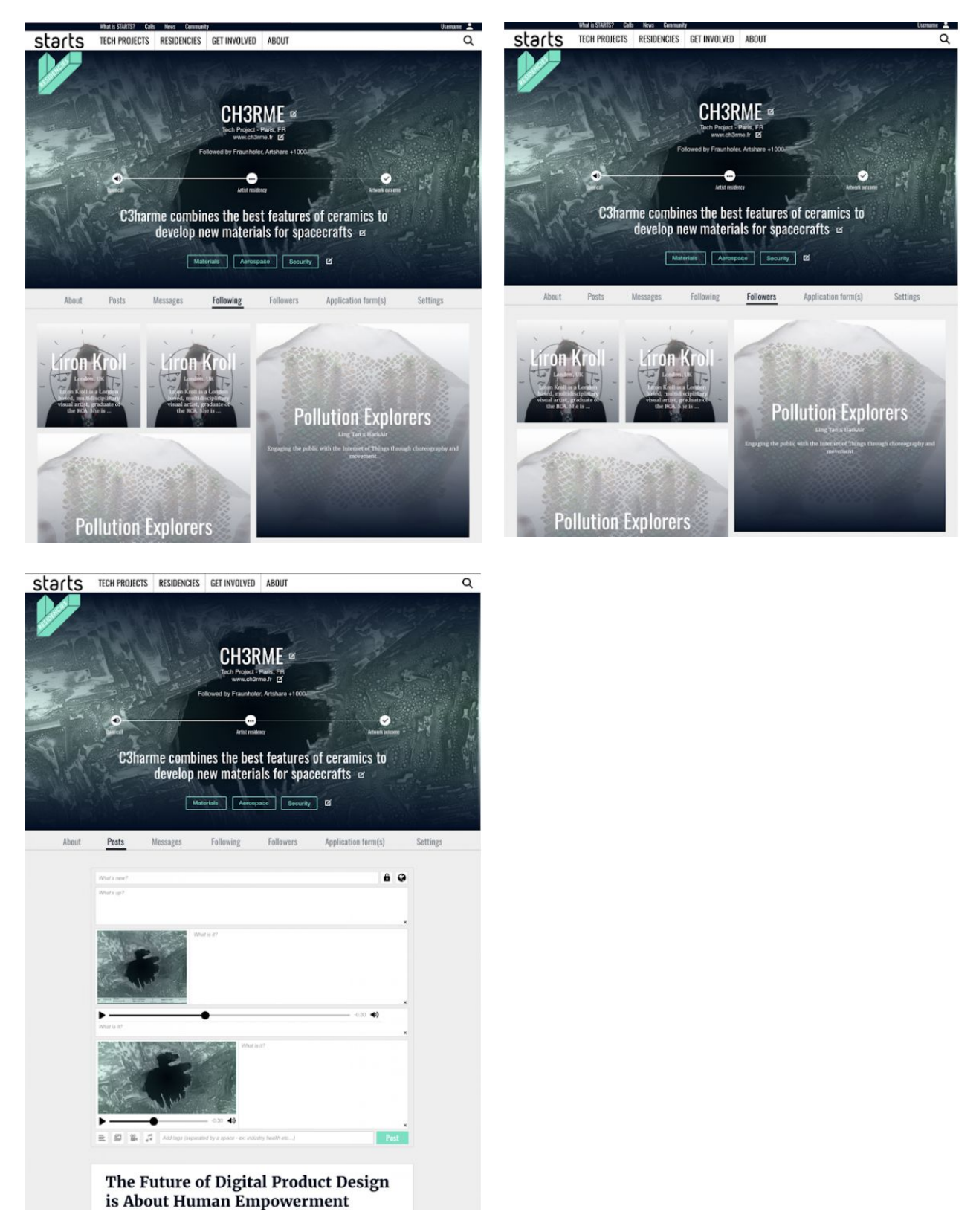

*New tabs and functionalities to be coming in the next version*

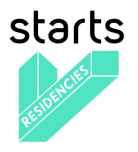

## <span id="page-36-0"></span>**2.11 Third party calls**

Once the STARTS Residencies call #3 will be over, i.e. laureates of this call announced, the platform will display a CALLS page with a list of third-party calls. Two options to display the calls: by list or by map. The map allows to identify easily where the residency will be held.

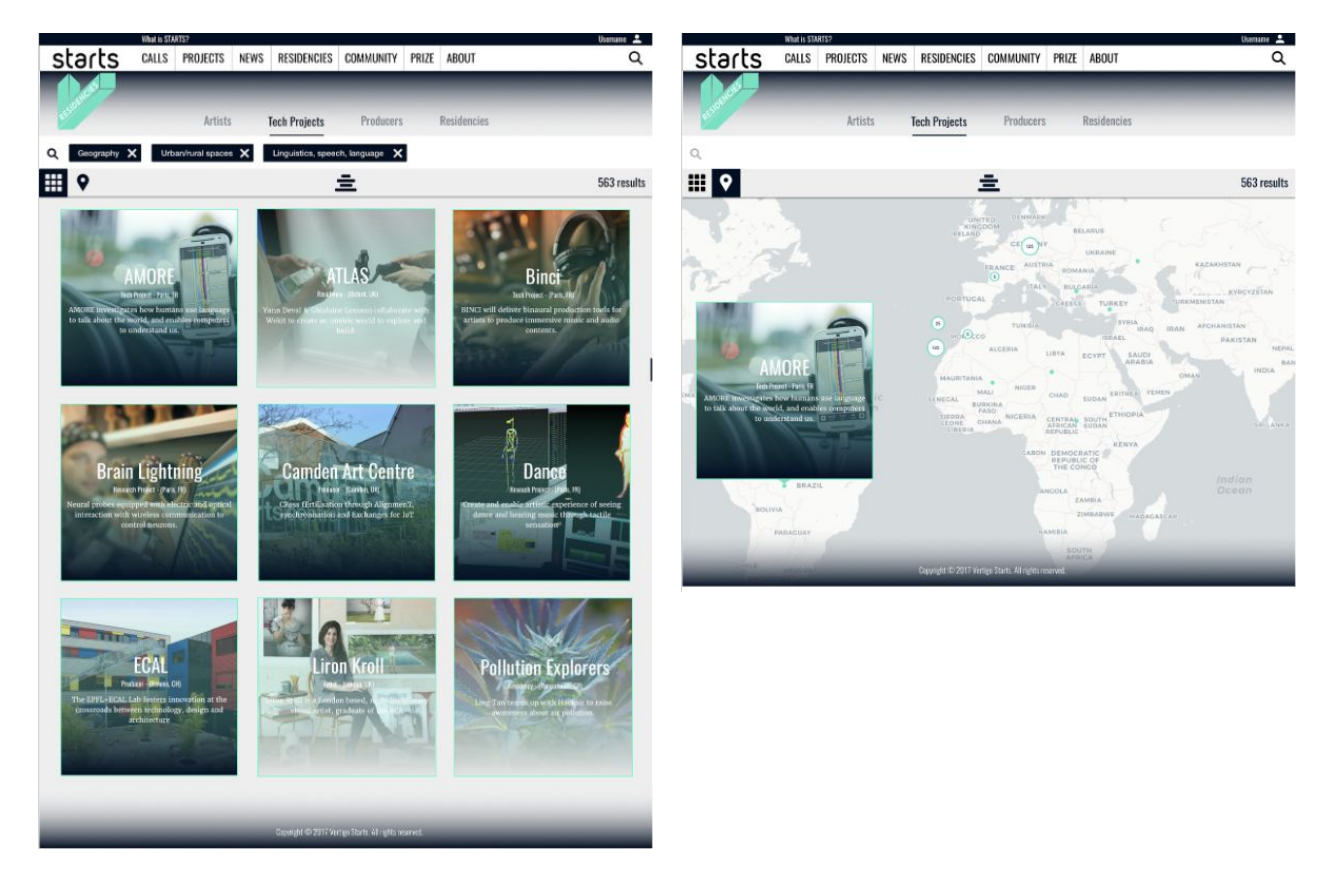

*Call list page and map view*

It will be possible, for identified users, to start their call on the platform. They will need to fill in a form with basic information.

### **START YOUR CALL form content**

- Title\*
- Subtitle
- Email\*
- Summary\*
- Keywords\*
- Image\*
- Organized by\*
- Manager\* (completed with user name)
- Publish Date\*
- Submission Period Starting Date\*
- Submission Period Closing Date\*
- Results Date\*
- Unpublish Date\*

User profile mandatory fields will be common to all 3rd party calls: first name, last name, gender, birthdate, citizenship, address1, zipcode, city, country, phone1

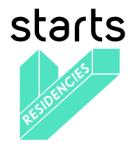

### **Application form**

Each 3rd party call is made of a generic application form:

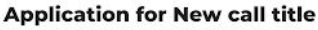

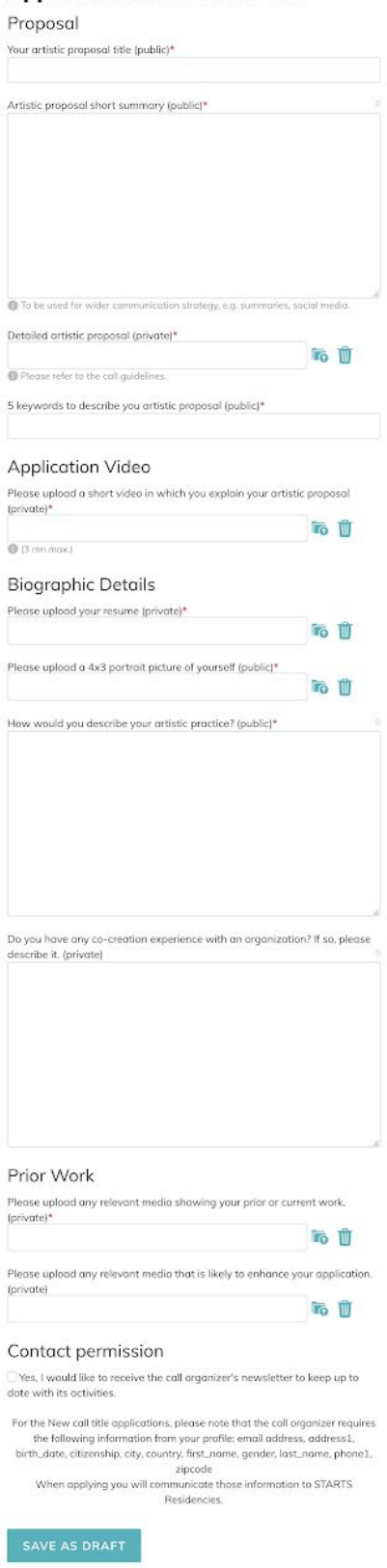

*Generic application form for third party calls*

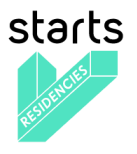

The evaluation phase is composed by one unique step "Jury" open to one to many jury members. There's a unique notation from 1 to 5.

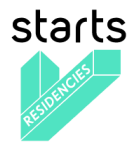

# <span id="page-39-0"></span>**SECTION 3 – Back-office**

### <span id="page-39-1"></span>**3.1 Objectives and specifications**

### <span id="page-39-2"></span>**Goals**

The back-office is the place where STARTS staff users can access to edit all contents of the platform. Their access is restricted by a very strong register/login system provided by the Django framework.

### <span id="page-39-3"></span>**General specifications**

As any Django application, every content of each model of the application is editable by users when they have the explicit permission to do it which is provided when granted by the super-administrators. These permissions are implemented by domains for some specific objects like Pages and Project but shared for every domain for some others like Organizations.

As the Mezzo CMS and the Ulysses module have been merged in the same platform, every single object of these plus all related objects of their dependencies are accessible and editable from the back-office.

The following section presents the main pages of the back-office interface with their high-level functionalities accessible from the main URL: <https://www.starts.eu/admin/>

### <span id="page-39-4"></span>**3.2 Back-office Home**

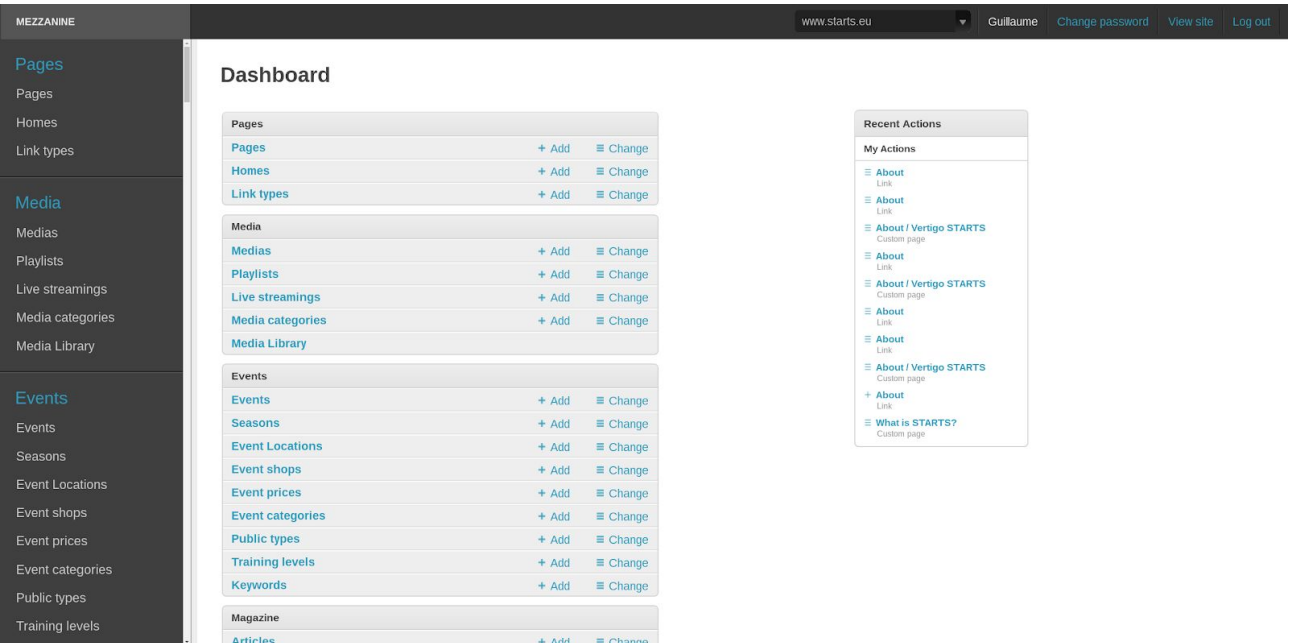

### <span id="page-39-5"></span>**Screenshots**

*Back-office homepage for super-users on the [www.starts.eu](http://www.starts.eu/) domain*

### <span id="page-39-6"></span>**Content**

Every single content of the platform is editable in the back-office with all related metadata. Sometimes the metadata refer to another object and need to be edited on their own.

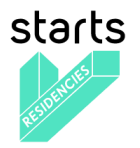

#### <span id="page-40-0"></span>**Functionalities**

- domain switcher (starts.eu, vertigo.starts.eu, etc.) as an entry point the filter the content against each domain
- user password updater
- extensible content search engine with filters
- lists for every object type

### <span id="page-40-1"></span>**3.3 Objects**

# <span id="page-40-2"></span>**Screenshot**

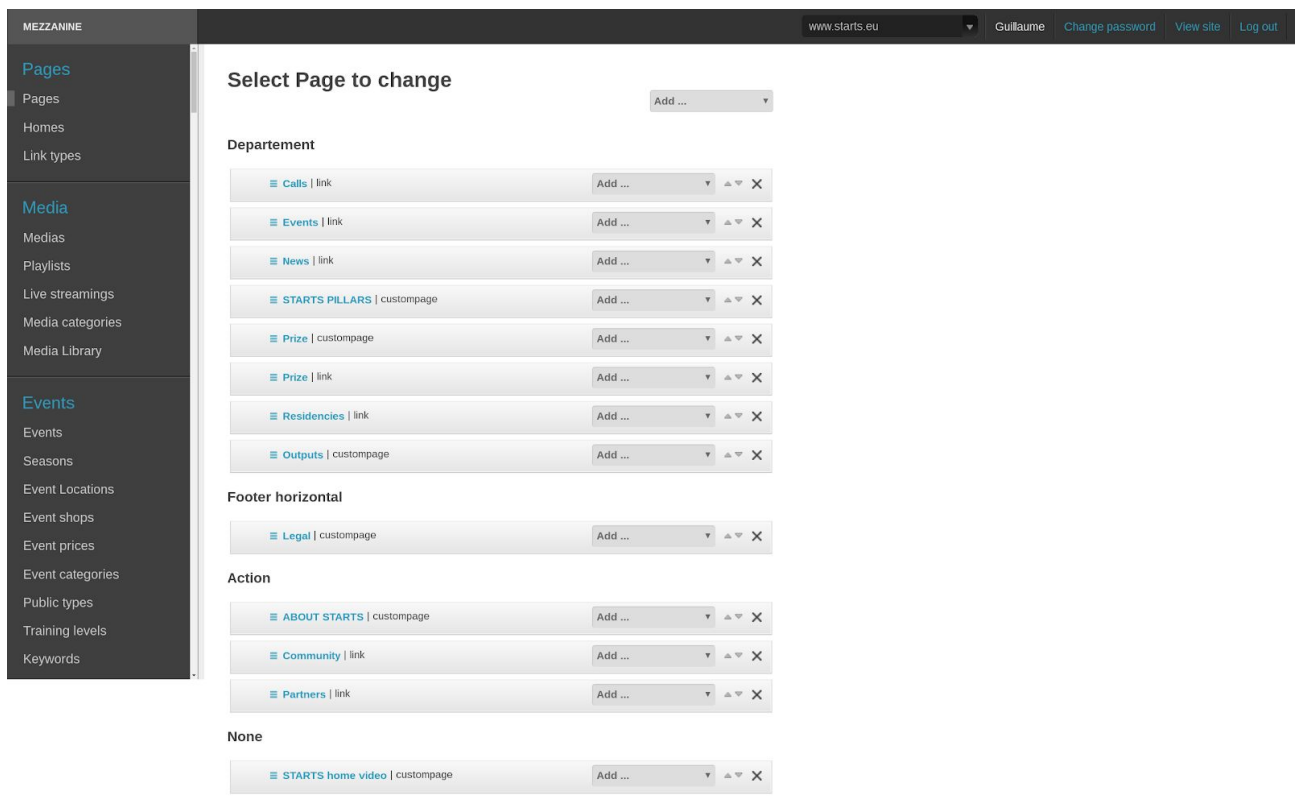

*Sortable page list with links to editors for super-users on [www.starts.eu](http://www.starts.eu/) domain back-office.*

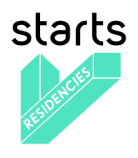

 $\begin{array}{l} \textbf{M} \textbf{E7Z} \textbf{M} \textbf{M} \textbf{R} \textbf{R} \textbf{S} \textbf{S} \$ 

Adding value to research and technology through integration of artists in projects and synergy creation between creative industries, entrepreneurs, researchers and arts

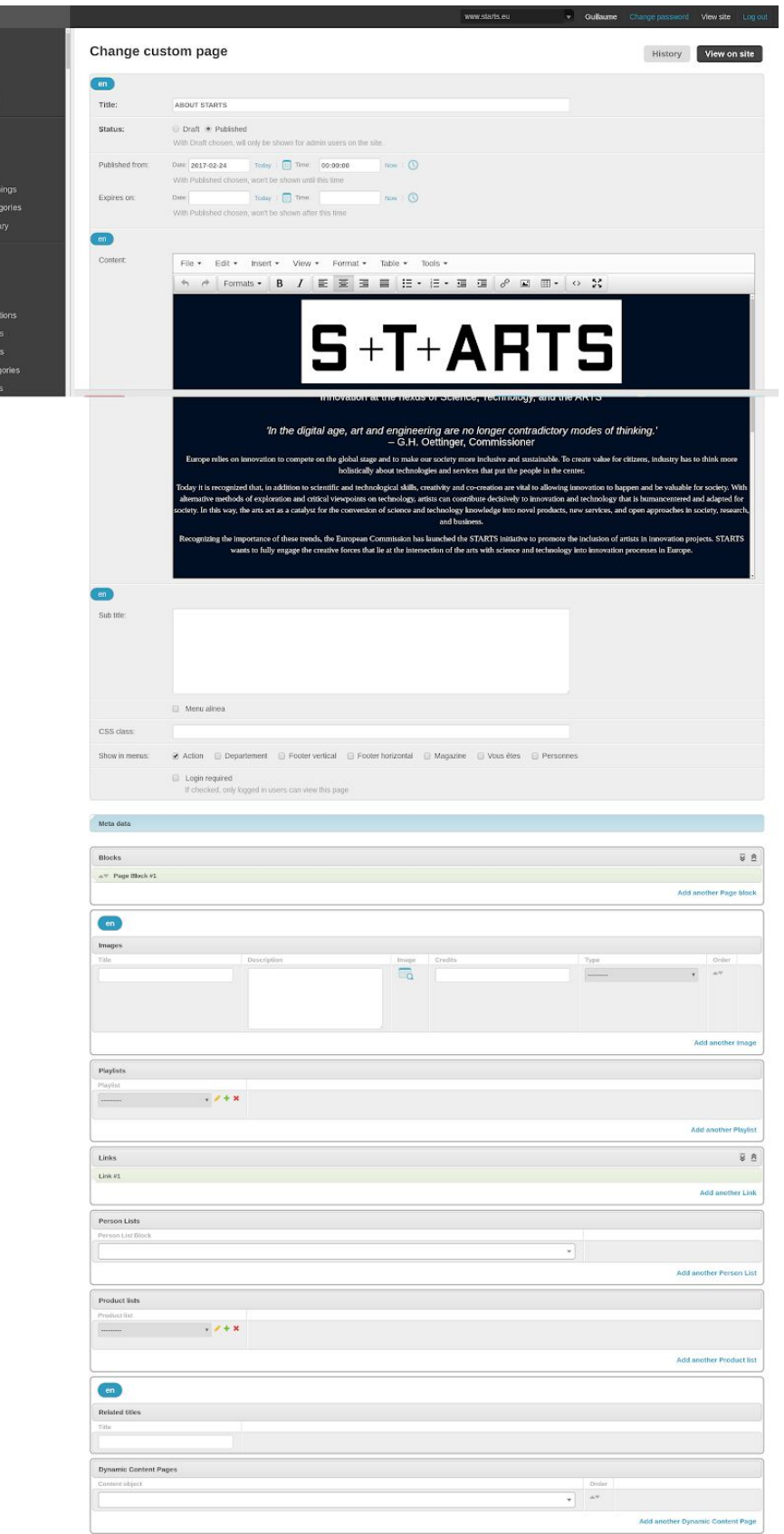

*Back-office edit page for the About page on [www.starts.eu](http://www.starts.eu/) domain*

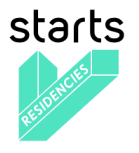

### <span id="page-42-0"></span>**- Mezzo contents**

Here is an exhaustive list of all the Mezzo objects editable from the back-office (some are linked together):

### **Pages**

Pages, Homes, Link types, Media, Medias, Playlists, Live streaming, Media categories, Media Library

### **Events**

Events, Seasons, Event Locations, Event shops, Event prices, Event categories, Public types, Training levels, Keywords

### **Magazine**

Articles, Briefs

### **Network**

Organizations, Organization Links, Organization roles, Organization types, Departments, Teams, Persons, Person Lists, Activity, Activities, Statuses, Grades, Frameworks, Functions, Project activities, Training types, Training topics, Training levels, Training specialties, Timesheet, Activity Weekly Hour Volumes, Activity timesheets

### **Projects**

Projects, Project calls, Project contacts, Programs, Program types, Project topics, Work packages, Project public data, Project private data, Project residencies, Repositories, Repository systems, Project demos, Calls

### **Shop**

Products, Product lists, Orders, Discount codes, Sales, Jobs, Job offers, Candidacies

### **Users**

Users, Groups

### **Site**

Sites, Redirects

### **Settings**

### **Rdf\_Io**

Config vars, Generic meta props, Imported resources, Namespaces, Object mappings, Object types, Service bindings, Registration, Registration profiles, Skosxl, Concepts, Labels, Schemes

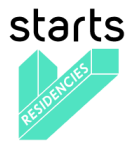

### <span id="page-43-0"></span>**- ULYSSES contents**

Here is an exhaustive list of all the Ulysses objects editable from the back-office (some are linked together):

### **Ulysses Community**

Community users, Folder categories, Folder keywords, Folders, Instruments, Interests, Occupations, Organization types, Organizations, Profiles, User levels

### **Ulysses Competitions**

Application drafts, Application form field types, Application form fields, Application form field sets, Application elements, Call requests, Calls [OLD], Candidate attribute values, Candidate biographic details, Candidate documents, Candidate groups, Candidate medias, Candidate notifications, Candidates, Competition attributes, Competition managers, Competition news, Competition status, Competition steps, Competitions, Draft biographic elements, Draft documents, Draft medias, Dynamic application forms, Evaluation notes, Evaluation scale types, Evaluation status

### **Ulysses Evaluations**

Jury application elements to exclude, Jury member groups, Jury member notifications, Jury members, Platform static contents, Profile mandatory fields, Temporary documents, Temporary medias

### **Ulysses Composers**

Biographic details, Composers, Documents, Genders, Medias

# **Ulysses Events**

Event roles, Event types, Events, Member calendar items

# **Ulysses Partners**

Partners

### **Ulysses Profiles**

Email modifications, Groups of contacts, Individuals, Instruments, Networks, Organization members, Organization membership requests, Organization types, Organizations, Roles, Types of Activity, Use views, Welcome messages

### **Ulysses Reference**

Citizenships, Continents, Countries, Ulysses Social, Feeds, Member bookmarks, Member followings, Member posts, Member recommendations, Messages, Post tags, Work recommendations

### **Ulysses Super-Admin**

Shortcuts, Ulysses users, Ulysses System, Errors

### **Ulysses Web**

AnnounceCall images, Editable texts, Focus on, FocusOn images, Homepage images, Newsletter subscriptions

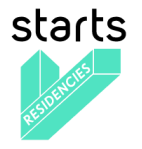

### **Ulysses Works**

Instruments, Keywords, Other artistic media, Technologies, Work views

### <span id="page-44-0"></span>**Functionalities**

Every object can be edited from a page where all editable fields defined by the developers can be modified and then saved. The basic types of the fields are the native Django ones<sup>4</sup> and follow the original workflow. Some object lists provide some special functions, for example exporting selected Tech Project data to an XLS file.

### <span id="page-44-1"></span>**3.4 Competitions creation process**

For the past years, we used the ULYSSES Platform Call Tool. In 2018, we were able to integrate the ULYSSES module into the VERTIGO platform in order to display the call form on STARTS Residencies and administrate the call directly on the VERTIGO back-office.

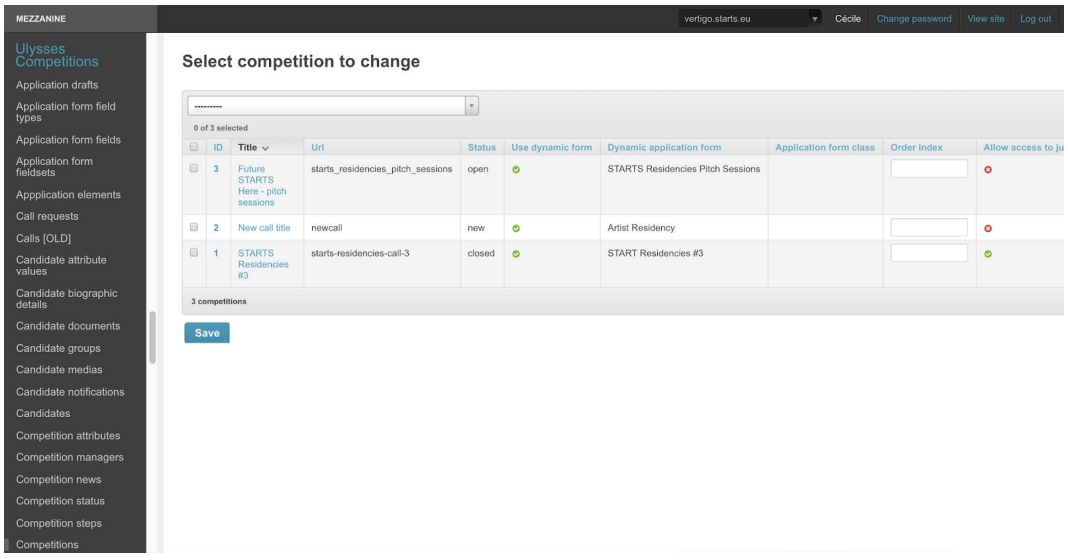

**1.** To start a competition such as the STARTS Residencies #3 call, the super-admin needs to create a competition on the back-office, by clicking on the **Add** competition button.

<sup>4</sup> <https://docs.djangoproject.com/en/2.1/ref/models/fields/>

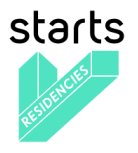

**2.** Then fill in all the mandatory fields (displayed in bold) and some optional fields:

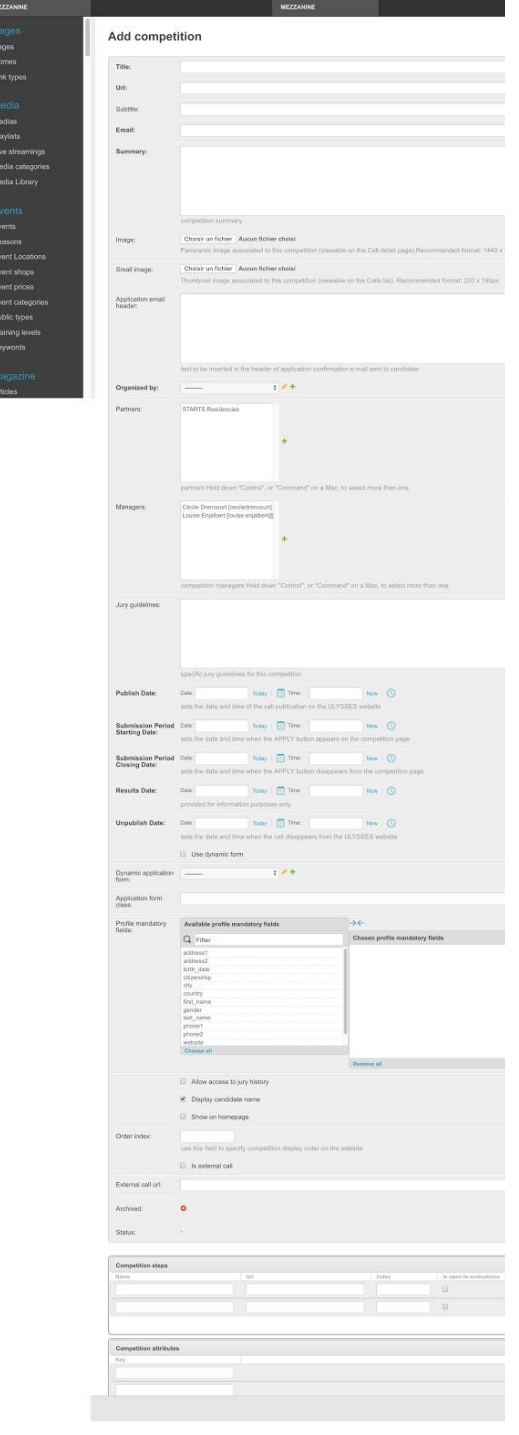

- **- Title\*:** will appear on the application form, confirmation email, and Profile / application form(s) list.
- **- URL\*:** defines the url of the call detail page and application form.
- **- Subtitle:** can be added below the title on the presentation page.
- **- Email\*:** when an applicant submits an application, he/she will receive a confirmation email with that contact email cced, in case he or she has any question.
- **- Summary\*:** text to present the competition context, requirements, and other relevant information for applicants
- **- Image:** defines the competition detail page main image
- **Small image:** defines the competition card image
- **- Application email header:** defines a specific text added to the standard confirmation email (i.e. to communicate on the jury names or dates of results, …)
- **- Organized by\*:** defines the name of the organization associated to the competition, on the competition detail page and confirmation email
- **- Partners** (not use for STARTS Residencies #3, but will be needed when we will host 3rd party calls): one competition can be organized by one organization with other partners. The partners name will be shown on the competition detail page and application form page.
- **Managers:** defines users who will access the admin platform, to make sure all applications are valid, to create a pool of jury members, manage the dates of the competition, etc.
- **- Jury guidelines:** the text will be displayed on the evaluation interface to guide jury through the process, notes range, criteria, etc.
- **- Publish date\*:** sets the date and time of the call publication on the platform. Before that date and time, the call is only visible to the super-admin and call managers, in order to be test and approve before the go live.

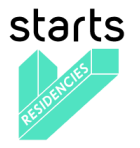

- **- Submission Period Starting Date\*:** when reached, an APPLY button appears automatically on the competition detail page and to allow applicants to get to the application form.
- **- Submission Period Closing Date\*:** when reached, the APPLY button will disappear automatically on the competition detail page. The application form will not be accessible anymore. That closing date also appears on the Profile / Application form(s) list page to applicants who saved their application as draft or who have already submitted it, in order to remind them when the call ends.
- **- Results Date\*:** this date and time is purely informative. It's displayed on the competition detail page.
- **Unpublish date\*:** when reached, the call disappears from the user interface.
- **- Use dynamic form** (checkbox): needs to be selected if the competition host the form on the platform.
- **Dynamic application form:** defines the application form associated to the competition.
- **Application form class** (not used on STARTS Residency)
- **- Profile mandatory fields:** defines the fields an applicant will need to fill in his or her profile in order to submit his or her application. To be compliant with the GDPR, the list of information required and received by a call organizer is visible at the bottom of the application form.
- **- Allow access to jury history** (checkbox): option to give a jury member the access of all previous application he already reviewed for one applicant.
- **- Display candidate name** (checkbox): option to render all applications anonymous on the Evaluation interface.
- **- Show on homepage** (checkbox) (not used on STARTS Residency for now): is used to highlight one or several calls on the homepage.
- **- Order index** (not used on STARTS Residency for now): if shown on the homepage, defines the competition position.
- **- Is external call** (checkbox) (not used on STARTS Residency for now): required to publish a call who is not host with a form on the platform. There will only be a competition detail page. When clicking on the APPLY button, visitors will be taken to an external link.
- **- External call url** (not used on STARTS Residency for now): defines the external url behind the APPLY button.
- **- Archived** (automatic filled in field): depends on the "Unpublish date" field. If the date and time reached, the icon becomes a green check.
- **Status** (automatic filled in field): status depends on the dates: new, published, open, closed, archived

Once the form is filled in, the super-admin can click on the save button.

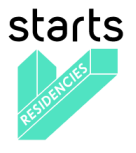

**3.** Then to associate an application form, the super-admin selects "Dynamic application form" in the menu. Once he / she arrives on this page (screenshot below), the super-admin can create one by clicking on  $\left[$  Add Dynamic application form  $\right]$  button.

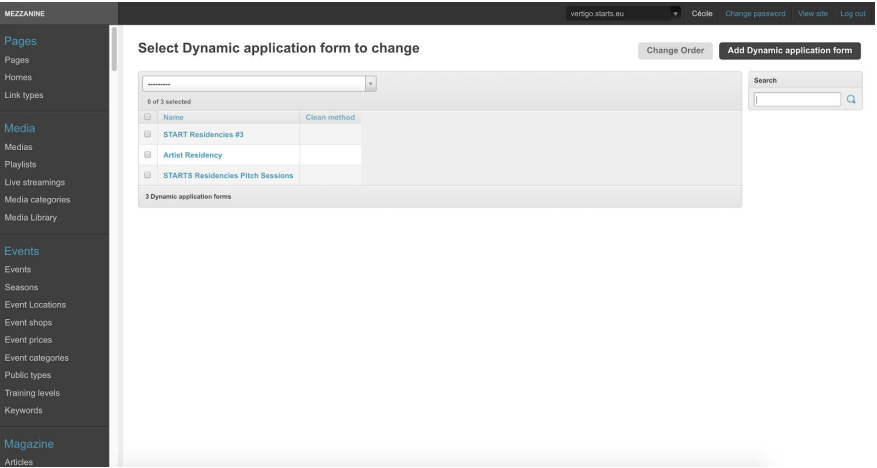

**4.** Dynamic application form: it defines each section and each field of the application form. It requires a name (usually named after the competition title).

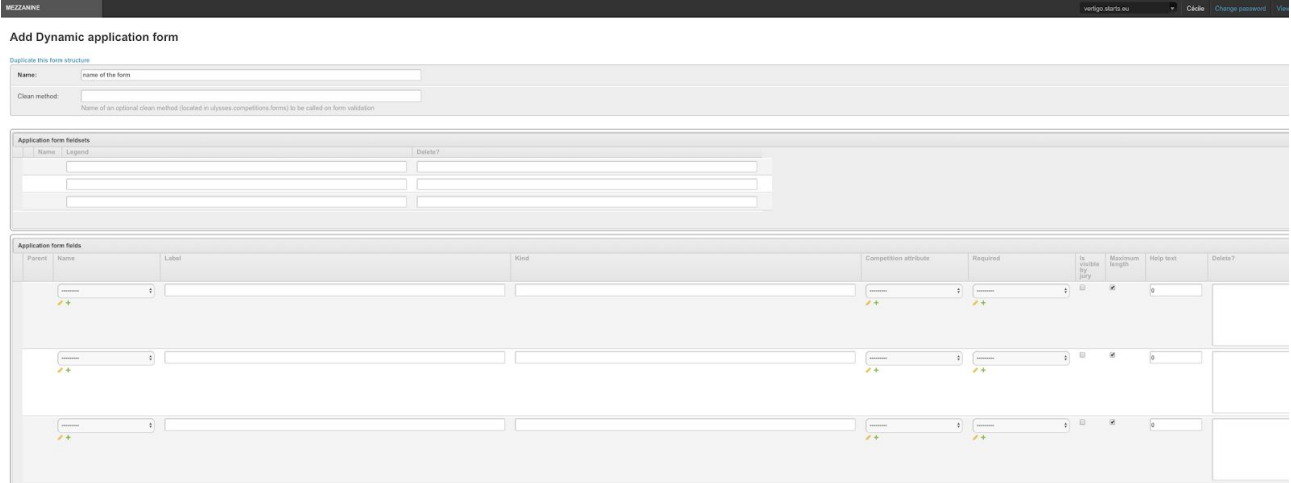

Application form field sets correspond to the application form section. For STARTS Residencies #3:

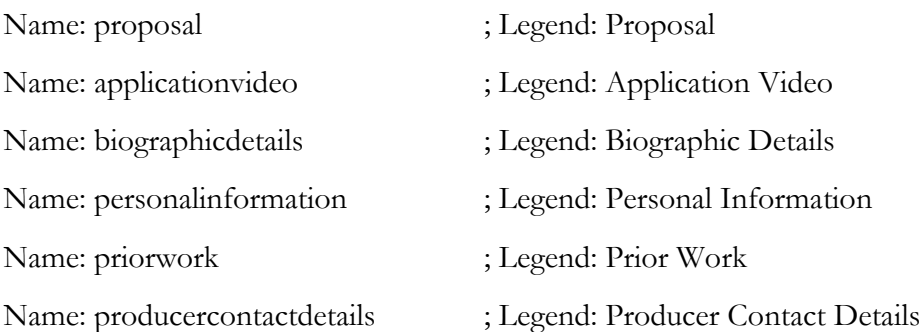

Then for each section, the super-admin will define the name and label of each field, the field type, if it's a mandatory or optional field ("required"), if it's going to be a field shown to jury members ("is visible by jury"), maximum length (for text field types) and a help text.

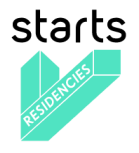

There are 6 field types a super-admin can use depending on the answer expected by the applicant:

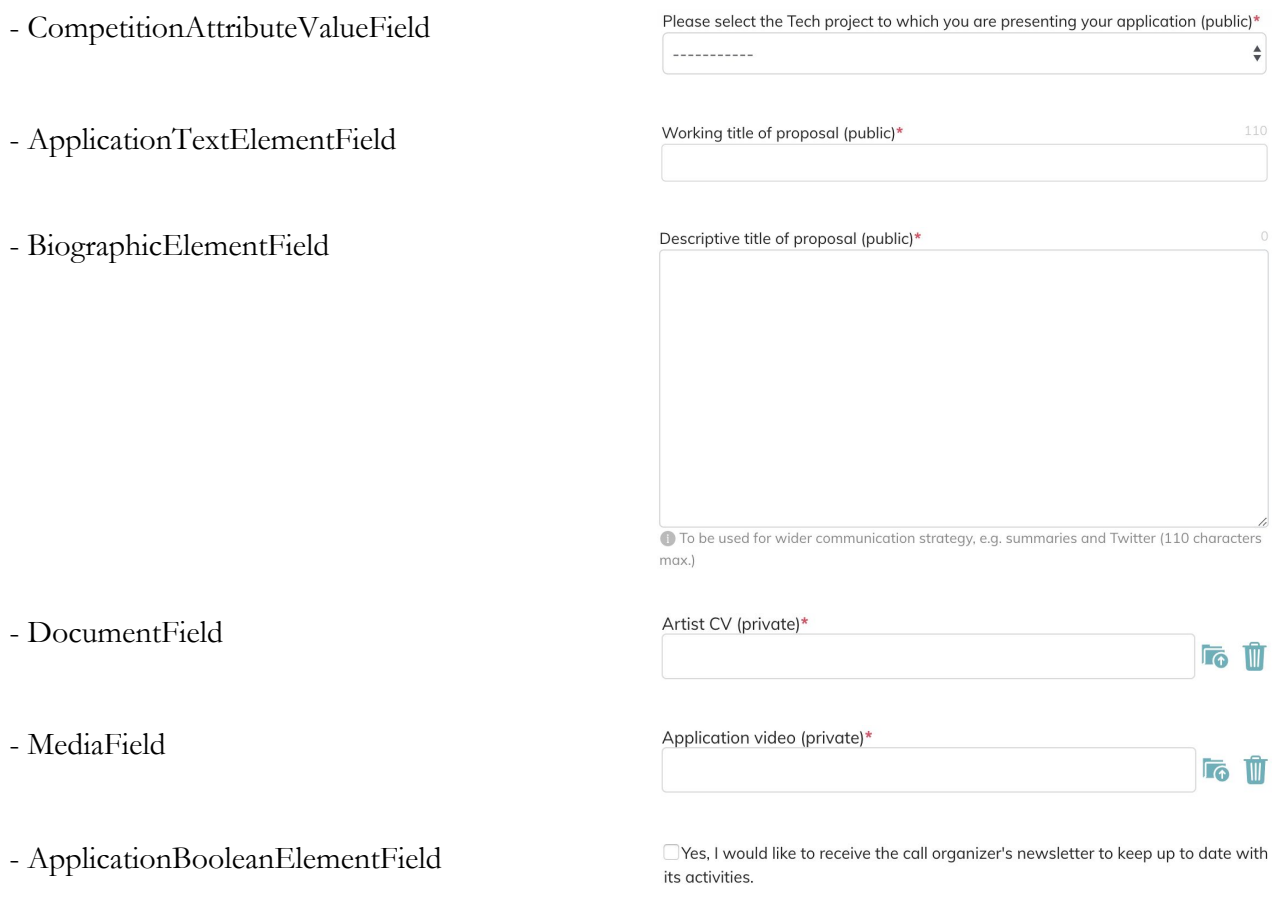

Once the form is filled in, the super-admin can click on the  $\sqrt{\frac{Save}{S}}$  button.

**5.** The super-admin can now go back to the competition and associate the dynamic application form he or she had just created.

### <span id="page-48-0"></span>**3.5 Call manager interface**

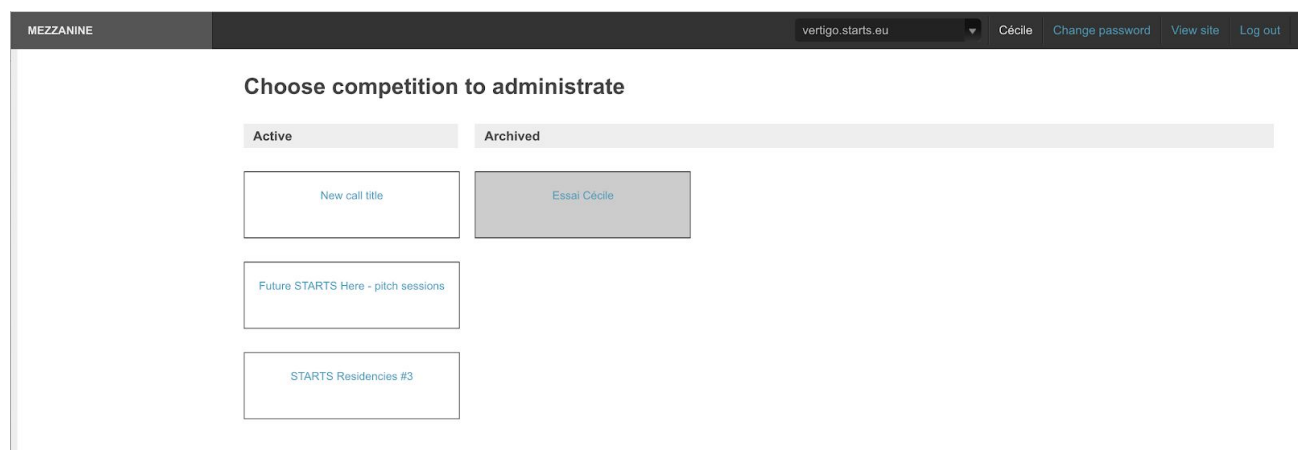

*Call manager interface: homepage*

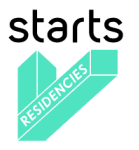

The call manager interface shows the active competitions (new, published, open, closed) on the left side on one column and all archived competitions on the right side.

The manager selects the competition he wants to work on directly on this space.

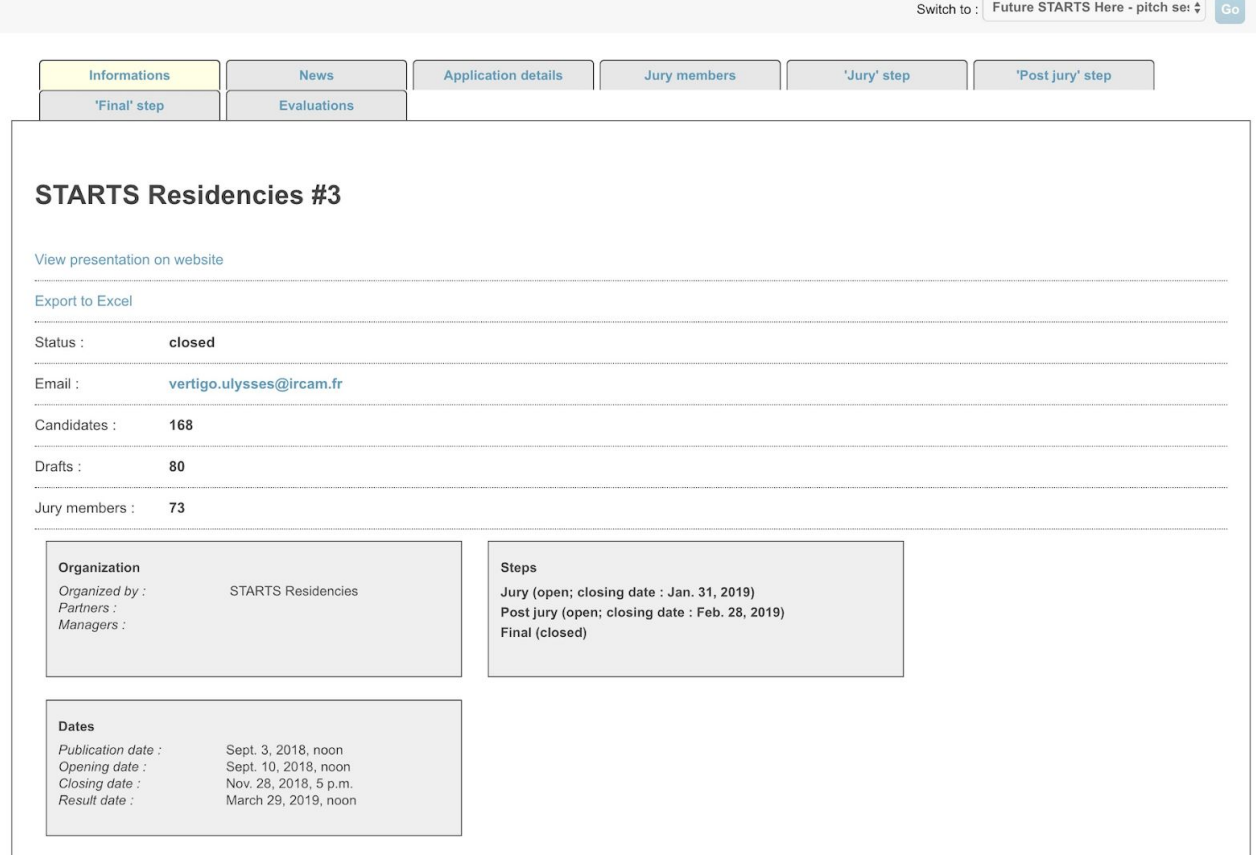

*Competition dashboard (Informations tab, top part)*

Once a competition has been chosen, the call manager lands on a dashboard, on the "Informations" tab.

There are at least 6 tabs for a competition:

- 1. Information
- 2. News
- 3. Applications details
- 4. Jury members
- 5. Step 1 (to several depending on the competition requirements)
- 6. Evaluation

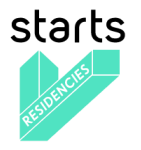

### <span id="page-50-0"></span>**3.5.1 Informations tab**

This tab is a summary of all general information about the call.

It starts with two actions links:

**- View presentation on website** (not for STARTS Residencies, but will be used for 3rd party calls): opens the competition detail page in a new tab.

**- Export to excel:** exports all candidates' information, application details and jury notes in the same file

Followed by statistic information about the call:

**- Status:** indicates if the call is currently new (hidden to the visitors), published, open, closed, archived.

- **Email:** email used in the confirmation email.
- **Candidates:** number of applications received.
- **Drafts:** number of drafts saved (NB: admin can't access to draft details).
- **Jury members:** number of jury members associated to the competition.

Here, the manager can select the competition he/she wants to work on. The manager must provide, for each competition, information related to the following fields.

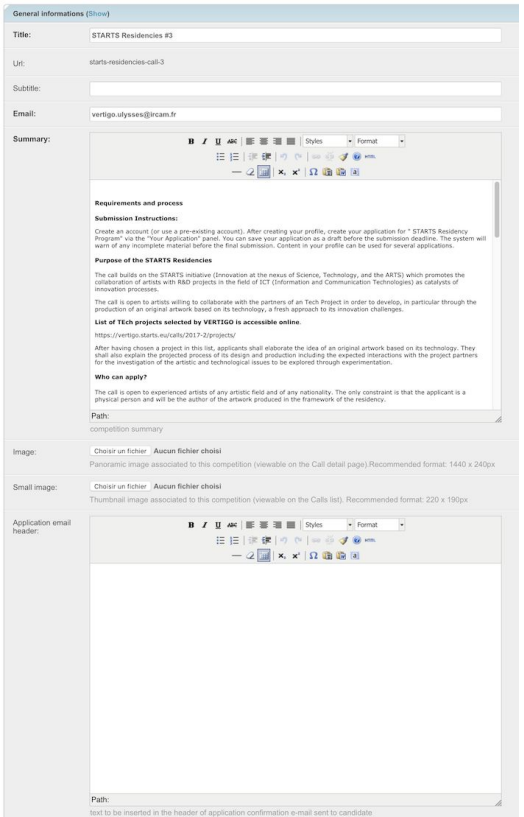

*General information section*

- **- Title\*:** will appear on the application form, confirmation email, and Profile / application form(s) list.
- **- URL\*:** defines the url of the call detail page and application form.
- **- Subtitle:** can be added below the title on the presentation page.
- **- Email\*:** when an applicant submits an application, he will receive a confirmation email with that contact email cced, in case he or she has any question.
- **- Summary\*:** text to present the competition context, requirements, and other relevant information for applicants
- **- Image:** defines the competition detail page main image
- **Small image:** defines the competition card image
- **- Application email header:** defines a specific text added to the standard confirmation email (i.e. to communicate on the jury names or dates of results, …)

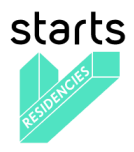

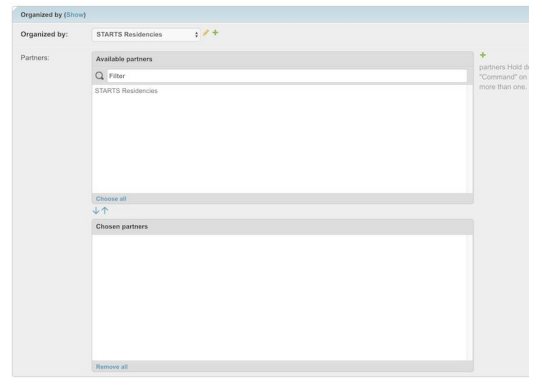

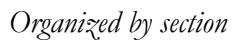

- **- Organized by\*:** defines the name of the organization associated to the competition, on the competition detail page and confirmation email
- **- Partners** (not use for STARTS Residencies #3, but will be needed when we will host 3rd party calls): one competition can be organized by one organization with other partners. The partners name will be shown on the competition detail page and application form page.

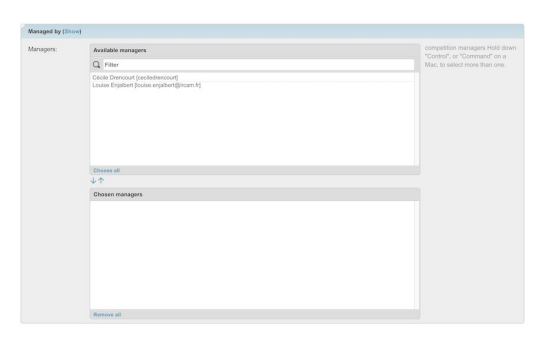

*Managed by section*

**- Managers:** defines users who will access the admin platform, to make sure all applications are valid, to create a pool of jury members, manage the dates of the competition, etc.

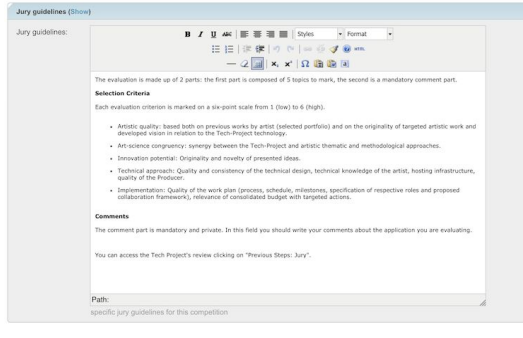

**- Jury guidelines:** the text will be displayed on the evaluation interface to guide jury through the process, notes range, criteria, etc.

| Dates (Show)                                      |                                        |                                                                               |          |                                                                                   |
|---------------------------------------------------|----------------------------------------|-------------------------------------------------------------------------------|----------|-----------------------------------------------------------------------------------|
| Publish Date:                                     | Date: 2018-09-03                       | Today<br>Time:<br><b>Film</b>                                                 | 12:00:00 | Now (0)                                                                           |
|                                                   |                                        | sets the date and time of the call publication on the ULYSSES website         |          |                                                                                   |
| <b>Submission Period</b><br><b>Starting Date:</b> | Date: 2018-09-10                       | Today  <br>Time:<br><b>TEST</b>                                               | 12:00:00 | Now   (U)                                                                         |
|                                                   |                                        | sets the date and time when the APPLY button appears on the competition page. |          |                                                                                   |
| Submission Period<br><b>Closing Date:</b>         | Date: 2018-11-28                       | Time:<br>Today<br><b>All B</b>                                                | 17:00:00 | Now (0)                                                                           |
|                                                   |                                        |                                                                               |          | sets the date and time when the APPLY button disappears from the competition page |
| <b>Results Date:</b>                              | Date: 2019-03-29                       | Today<br>Time:<br>m                                                           | 12:00:00 | Now   (0)                                                                         |
|                                                   | provided for information purposes only |                                                                               |          |                                                                                   |
| <b>Unpublish Date:</b>                            | Date: 2019-04-29                       | Time:<br>Today.<br>≖                                                          | 12:00:00 | Now   (C)                                                                         |

*Jury guidelines section*

- **- Publish date\*:** sets the date and time of the call publication on the platform. Before that date and time, the call is only visible to the super-admin and call managers, in order to be test and approve before the go live.
- **- Submission Period Starting Date\*:** when reached, an APPLY button appears automatically on the competition detail page and to allow applicants to get to the application form.

*Dates section*

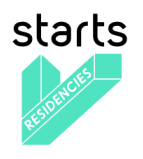

- **- Submission Period Closing Date\*:** when reached, the APPLY button will disappear automatically on the competition detail page. The application form will not be accessible anymore. That closing date also appears on the Profile / Application form(s) list page to applicants who saved their application as draft or who have already submitted it, in order to remind them when the call ends.
- **- Results Date\*:** this date and time is purely informative. It's displayed on the competition detail page.
- **- Unpublish date\*:** when reached, the call disappears from the user interface.
- **- Status** (automatic filled in field): status depends on the dates: new, published, open, closed, archived
- 

*Status section*

closed

*Competition steps section*

**- Competition steps** (already filled in by the super-admin): this section allows to fill in the closing dates for each step (purely informative) and open the step for evaluation.

In order to save the last modification, the call manager can click on the save button.

### <span id="page-52-0"></span>**3.5.2 News tab**

**Status (Show)** 

Status

This tab gives the call manager a way to inform all visitors about the competition news. (not currently used on the STARTS Residencies platform).

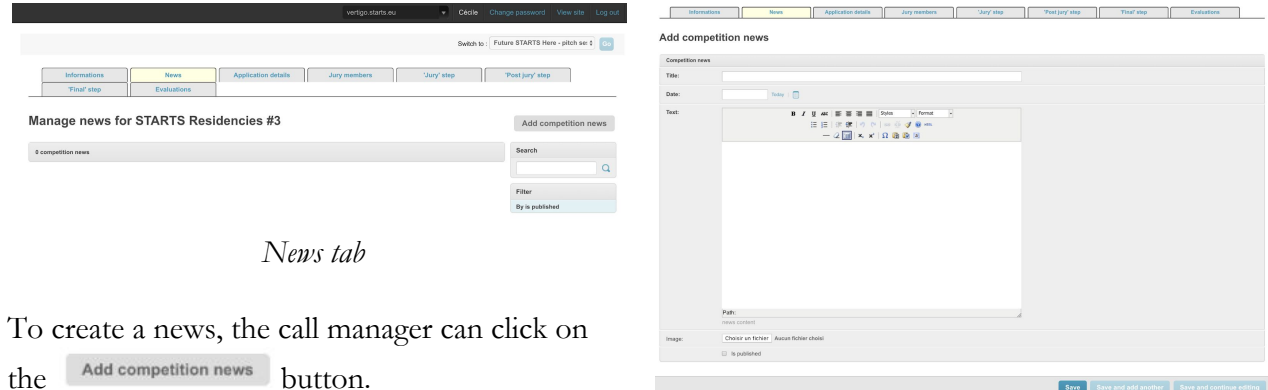

*Add competition news form*

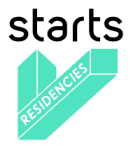

Once on the Competition news form, the call manager needs to fill in the following fields:

- Title\*
- Date\*: the date will be displayed on the user interface
- $-$  Text\*
- Image: to associate an image to a news
- <span id="page-53-0"></span>- Is published (checkbox): defines if the news is shown or not on the user interface

### **3.5.3 Application details tab**

This tab gives the list of applications received (most recent application comes first).

| <b>MEZZANINE</b> |                    |                            |                     |             | vertigo.starts.eu |  | Cécile Change password View site Log out |  |
|------------------|--------------------|----------------------------|---------------------|-------------|-------------------|--|------------------------------------------|--|
| Informations     | <b>News</b>        | <b>Application details</b> | <b>Jury members</b> | 'Jury' step | 'Post jury' step  |  |                                          |  |
| 'Final' step     | <b>Evaluations</b> |                            |                     |             |                   |  |                                          |  |

**Candidate list for STARTS Residencies #3** 

| --------- |                   |           | V       |                           |                       |                   |           |              |                   |                 | Search              |
|-----------|-------------------|-----------|---------|---------------------------|-----------------------|-------------------|-----------|--------------|-------------------|-----------------|---------------------|
|           | 0 of 168 selected |           |         |                           |                       |                   |           |              |                   |                 |                     |
| $\Box$ Id |                   | Candidate | Email   | <b>Application date</b>   | Steps                 | Groups            | Is valid  | <b>Notes</b> | Choices           | Recommendations | Filter              |
| n.        | 173               |           |         | Dec. 4, 2018, 4:56 p.m.   | Jury,<br>Post         | Data Pitch        | $\bullet$ |              | Data Pitch        |                 | By is valid         |
|           |                   |           |         |                           | jury                  |                   |           |              |                   |                 | By competition step |
| $\Box$    | 171               |           |         | Nov. 29, 2018, 2:58 p.m.  | Jury                  | 3D PIVOT          | $\bullet$ |              | 3D PIVOT          |                 | By groups           |
| $\Box$    | 170               |           |         | Nov. 29, 2018, 10:06 a.m. | Jury                  | <b>VVVV</b>       | $\circ$   |              | <b>VVVV</b>       |                 | By Choice           |
| $\Box$    | 169               |           |         | Nov. 29, 2018, 5:47 a.m.  | Jury,<br>Post<br>jury | 3DMPLiving        | Ø         |              | 3DMP Living       |                 |                     |
| $\Box$    | 168               |           | <b></b> | Nov. 29, 2018, 4:55 a.m.  | Jury,<br>Post<br>jury | <b>MODI</b>       | $\bullet$ |              | <b>MODI</b>       |                 |                     |
| 0         | 167               |           |         | Nov. 29, 2018, 4:53 a.m.  | Jury                  | AV360             | $\bullet$ |              | AV360XP           |                 |                     |
| 0         | 166               |           |         | Nov. 29, 2018, 4:42 a.m.  | Jury,<br>Post<br>jury | White light laser | $\bullet$ |              | White light laser |                 |                     |

*Application details tabs (Candidates' names and emails have been hidden)*

### <span id="page-53-1"></span>**Presentation of the table columns:**

**- ID:** Each application has a unique ID. If an application (a test, or if a user deletes his account for example) is deleted, its ID is not shown anymore and the following ID is display. This column can be sorted in ascending and descending order.

The Call manager can click on an ID to access the application details.

- **- Candidate:** Last name followed by the First name of the applicant. The Call manager can click on it to access the application details.
- **Email:** Candidate user email
- **Application date:** date registered when the candidates apply. This column can be sorted.
- **Steps:** indicates if the call manager added a candidate to one or several steps.
- **Groups:** indicates if the call manager added a candidate to one or several groups.
- **Is valid:** indicates if the call manager has tagged an application as valid or invalid
- **Notes:** visible if the call manager has added a comment to an application

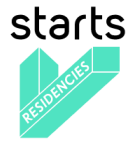

- **- Choice:** if one of the fields is used to filter the candidates (In STARTS Residencies the choice was about the Tech Project selected)
- **Recommendations:** indicates the recommendation if set up in the competition parameters

#### **Presentation of the actions:**

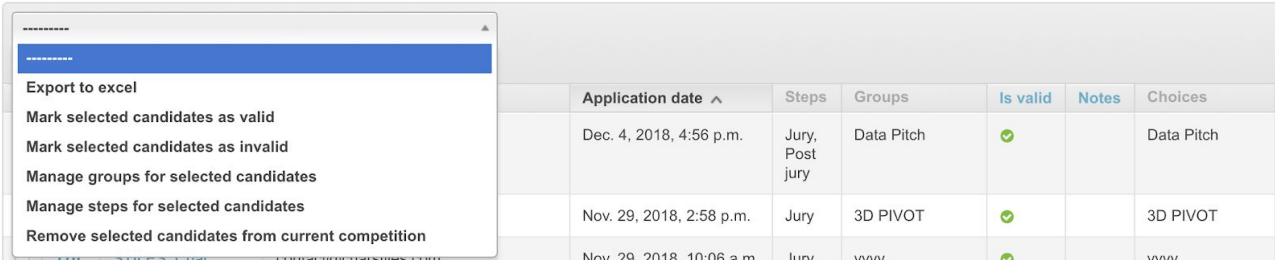

**- Export to excel:** allows to export the information shown on the screen for a selection of candidates or for all of them (screenshot below).

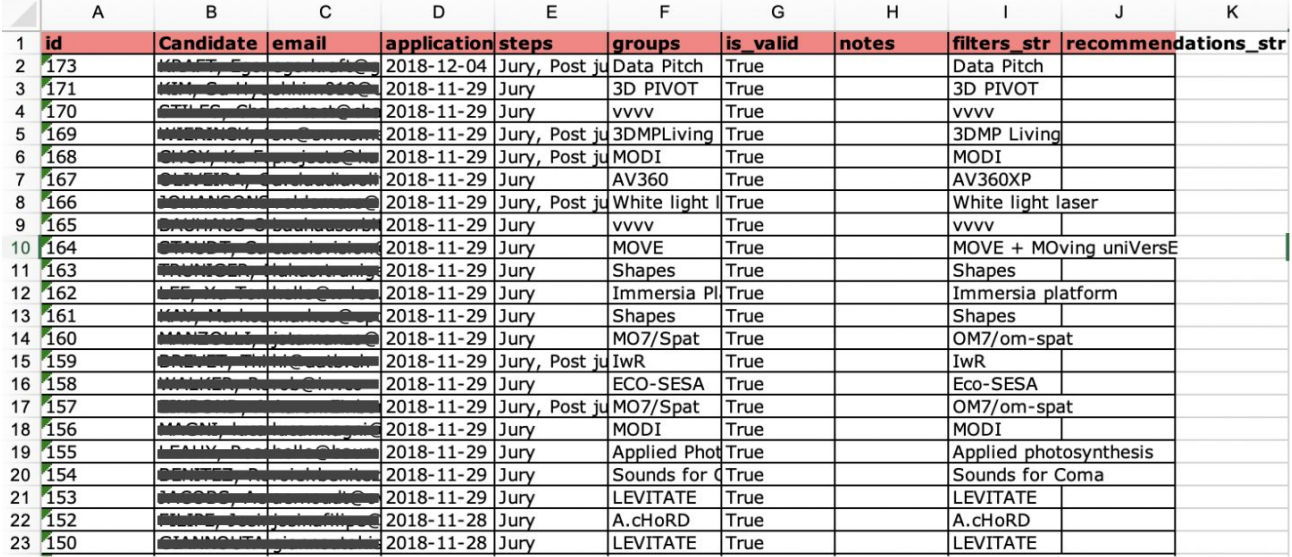

- **- Mark selected candidates as valid / invalid:** allows to mark one or several applications as valid or invalid in one click.
- **- Manage groups for selected candidates:** allows to add one or several applications to one group the call manager will create. The call manager will use that same functionality to remove one or several candidates from a group.
- **- Manage steps for selected candidates:** allows to add one or several candidates to a step for evaluation. The call manager will use that same functionality to remove one or several candidates from a step.
- **- Remove selected candidates from current competition:** allows a call manager to delete one or several applications. This action is irreversible. The candidate will be able to apply again as there will be no sign of his or her previous application.

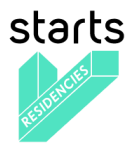

### **Information provided by applicants**

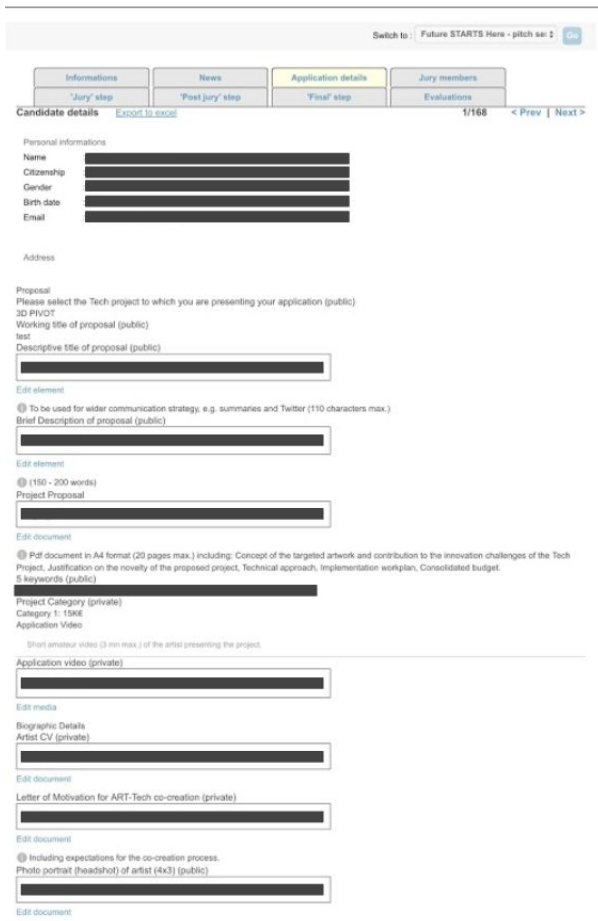

The call manager before adding a candidate to a jury step scans each application closely.

It happens that one candidate send a document to replace an existing one in his application. He will send it to the call manager via email, as he or she can't change his or her application. The call manager can then access his application details and update a document.

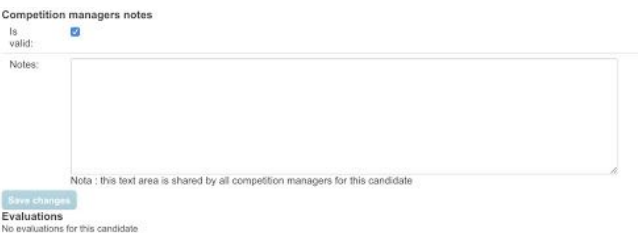

At the end of the application details, the call manager can mark the application as valid and add a note. (see screenshot below). Those two actions are optional.

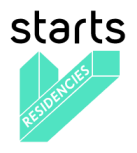

### <span id="page-56-0"></span>**3.5.4 Jury Members tab**

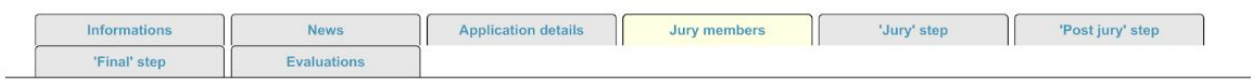

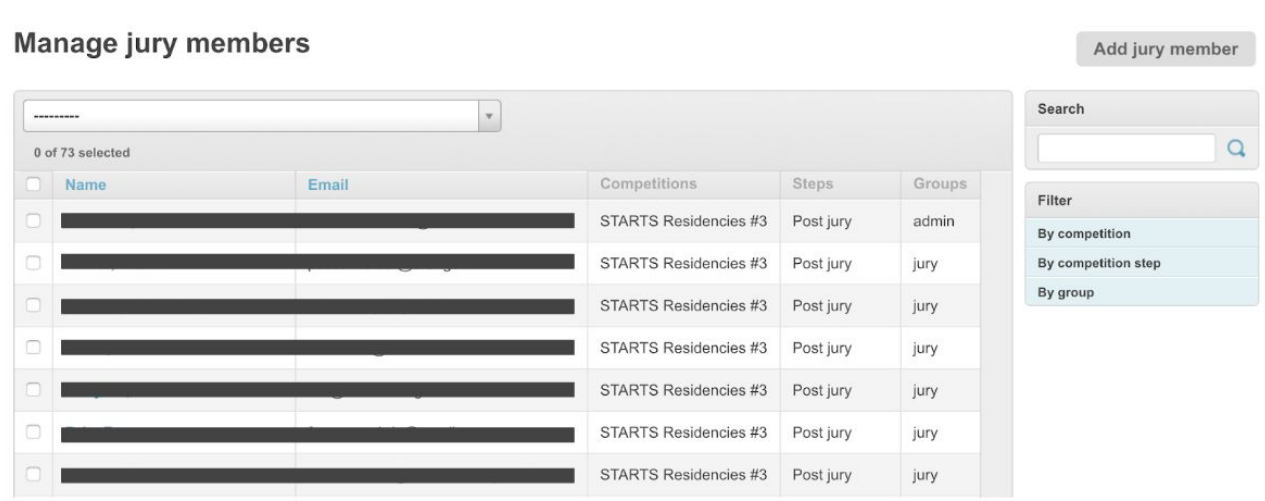

On this tab, the call manager selects or creates new jury members for the different steps of evaluation.

#### **Presentation of the actions:**

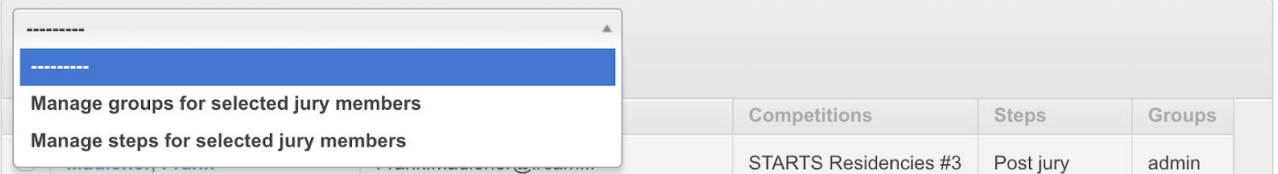

- **- Manage groups for selected jury members:** allows to add one or several jury members to one group the call manager will create. The call manager will use that same functionality to remove one or several members from a group.
- **- Manage steps for selected jury members:** allows to add one or several jury members to a step so they can review a pool of candidates. The call manager will use that same functionality to remove one or several jury members from a step.

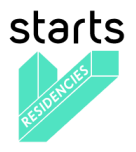

#### **Add a new jury member**:

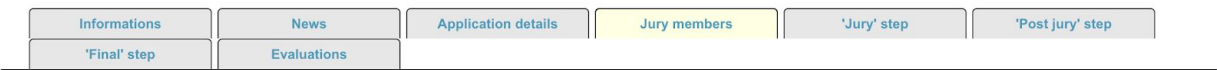

#### Add jury member

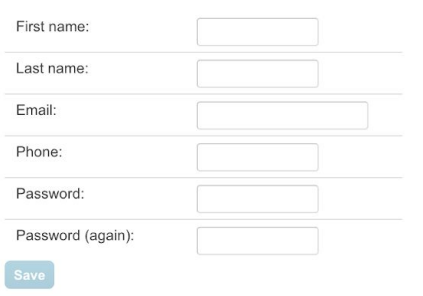

### *Add jury member form*

To add a jury member, the call manager clicks on the <sup>Add jury member</sup> button to fill in a form with first name, last name, email, phone. The jury member defines a password, the jury member will reset once he accesses his profile account.

In case the jury member already has a user account, he/she is recognized with his/her email address and the call manager can decide to grant him/her jury members rights for this competition.

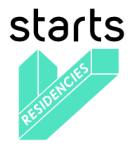

# <span id="page-58-0"></span>**3.5.5 Jury Step**

The jury step (there can be one or several steps for a competition) gathers all information specific to this step:

- Manage Jury members / Candidates' allocation
- Follow-up on Jury members' progression in their evaluation
- Follow-up on the results

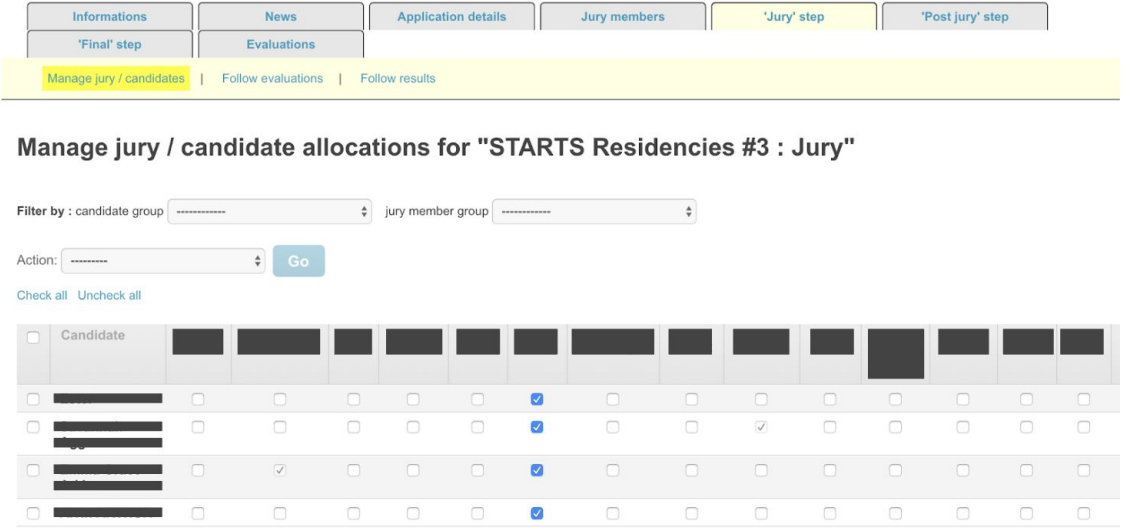

*First sub-tab "Manage jury / candidates"*

Manage jury / candidate allocations for "STARTS Residencies #3 : Jury"

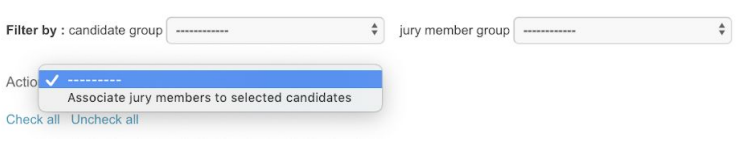

*First sub-tab "Manage jury / candidates", list of action*

On the first sub-tab, the call manager can manage the jury members / candidates' allocations. There is two ways to manage this allocation: one by one by clicking the checkboxes, or by selecting the 'Associate jury members to selected candidates' action to operate a bulk update.

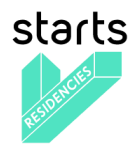

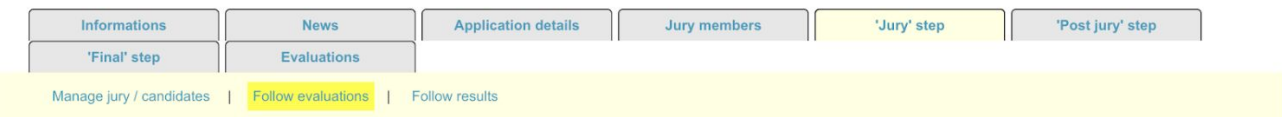

### Follow evaluations for 'STARTS Residencies #3 : Jury' step

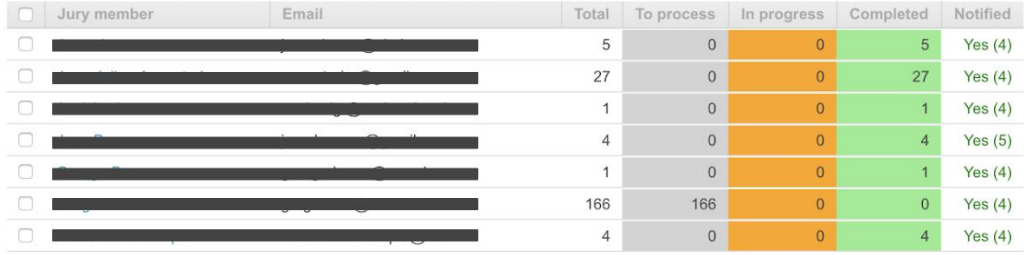

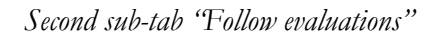

On the second sub-tab, the call manager can follow up on the jury members' evaluation activity. Before the evaluation process starts, he or she can send an email notification to all jury members directly from the call manager interface to communicate the dates of the evaluation phase, url to access the evaluation interface and other useful information.

This view gives a quick overview on which jury member has completed all evaluations and will ease the identification of jury members who will need a kind reminder to process or complete their evaluation.

| Informations                                                   | <b>News</b>        | <b>Application details</b> | Jury members | 'Jury' step | 'Post jury' step |
|----------------------------------------------------------------|--------------------|----------------------------|--------------|-------------|------------------|
| 'Final' step                                                   | <b>Evaluations</b> |                            |              |             |                  |
| Manage jury / candidates   Follow evaluations   Follow results |                    |                            |              |             |                  |

Follow results for " step

|   | ---------         |                                              |                      |                      |                 |                         |                        |                      |       |
|---|-------------------|----------------------------------------------|----------------------|----------------------|-----------------|-------------------------|------------------------|----------------------|-------|
|   | 0 of 100 selected |                                              |                      |                      |                 |                         |                        |                      |       |
| n | Candidate         | <b>Status</b>                                | Groups               | Choices              | Recommendations | <b>Artistic quality</b> | Art-science congruency | Innovation potential | Techn |
|   |                   | $4 \times 10$<br>process<br>1x<br>completed  | LEVITATE             | <b>LEVITATE</b>      |                 | 4.0                     | 4.0                    | 2.0                  | 4.0   |
|   |                   | $3 \times 10$<br>process<br>1 x<br>completed | Immersia<br>Platform | Immersia<br>platform |                 | 5.0                     | 4.0                    | 3.0                  | 3.0   |

*Third sub-tab "Follow results"*

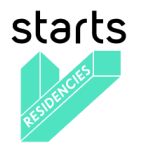

Follow results for " step

| <b>Export candidates to excel</b>              |                                  |     |                        |                      |                           |
|------------------------------------------------|----------------------------------|-----|------------------------|----------------------|---------------------------|
| ----------                                     |                                  |     |                        |                      |                           |
| Manage groups for selected candidates          | Recommendations Artistic quality |     | Art-science congruency | Innovation potential | <b>Technical approach</b> |
| Manage steps for selected candidates           |                                  | 4.0 | 4.0                    | 2.0                  | 4.0                       |
| <b>Export candidates to excel</b><br>$\Lambda$ |                                  |     |                        |                      |                           |

*Third sub-tab "Follow results", list of actions*

On the third and last sub-tab, the call manager has an overview of the notes given by jury members for each candidate. The call manager can use the list of actions either to manage groups for a selection of candidates, manage steps for selected candidates, or export to excel the information display in the table.

### <span id="page-60-0"></span>**3.5.6 Evaluation Step**

The Evaluation step is only made of a text link to access the evaluation interface, in case the call manager forgets it.

### <span id="page-60-1"></span>**3.6 Evaluation interface**

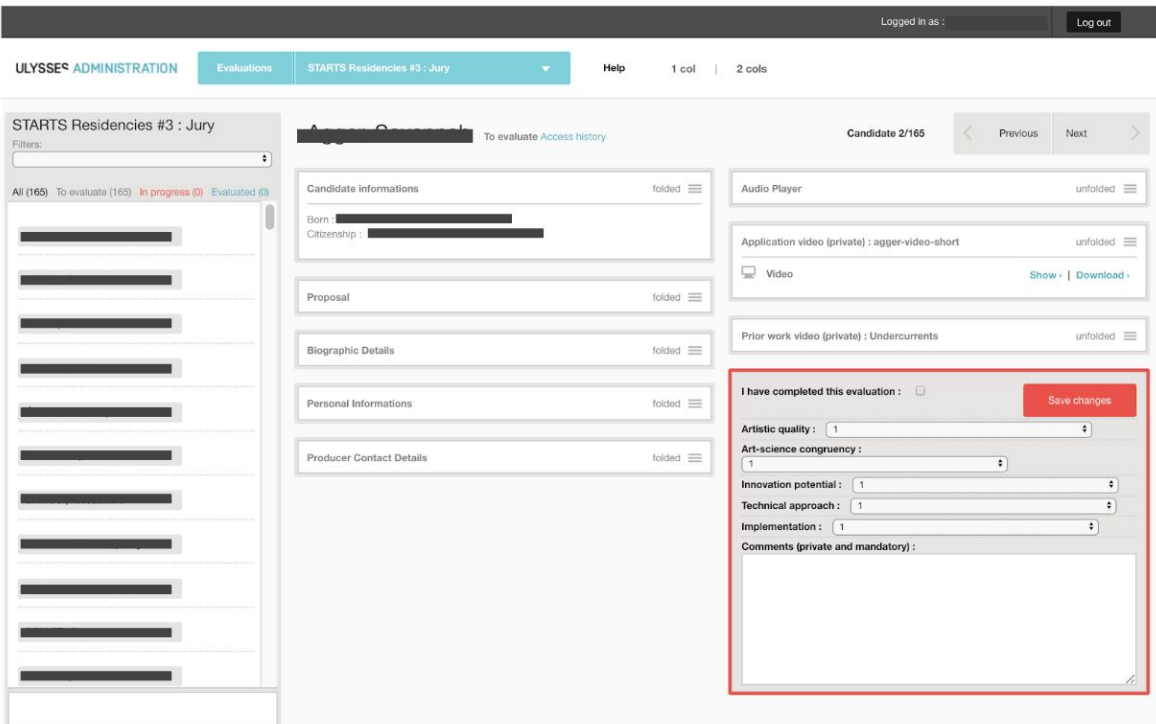

#### *Evaluation interface*

To access the Evaluation step, jury members will use their user account and password. The person in charge of the evaluation has the possibility to add a comment for each application. Once the jury members consider that this evaluation is completed, he/she simply needs to click on the "I have completed this evaluation" and click on the SAVE CHANGES button.

To evaluate the following application, the jury member can either select another name in the applicants' name list or click on the "Next" chevron on the top of the application details.

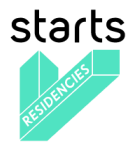

# <span id="page-61-0"></span>**Annex A – About Django**

 $D$ jango $\degree$  is a high-level Python Web framework that encourages rapid development and clean, pragmatic design. Built by experienced developers, it takes care of much of the hassle of Web development, so you can focus on writing your app without needing to reinvent the wheel. It's free and open source.

- Ridiculously fast: Django was designed to help developers take applications from concept to completion as quickly as possible.
- Fully loaded: Django includes dozens of extras you can use to handle common Web development tasks. Django takes care of user authentication, content administration, site maps, RSS feeds, and many more tasks — right out of the box.
- Reassuringly secure: Django takes security seriously and helps developers avoid many common security mistakes, such as SQL injection, cross-site scripting, cross-site request forgery and clickjacking. Its user authentication system provides a secure way to manage user accounts and passwords.
- Exceedingly scalable: Some of the busiest sites on the planet use Django's ability to quickly and flexibly scale to meet the heaviest traffic demands.
- Incredibly versatile: Companies, organizations and governments have used Django to build all sorts of things — from content management systems to social networks to scientific computing platforms.

<sup>5</sup> <https://www.djangoproject.com/>

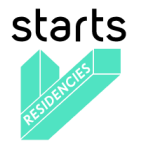

# <span id="page-62-0"></span>**Annex B – About Mezzanine**

Mezzanine is a powerful, consistent, and flexible content management platform. Built using the Django framework, Mezzanine provides a simple yet highly extensible architecture that encourages diving in and hacking on the code. Mezzanine is BSD licensed and supported by a diverse and active community.

In some ways, Mezzanine resembles tools such as WordPress, providing an intuitive interface for managing pages, blog posts, form data, store products, and other types of content. But Mezzanine is also different. Unlike many other platforms that make extensive use of modules or reusable applications, Mezzanine provides most of its functionality by default. This approach yields a more integrated and efficient platform.

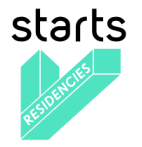

# <span id="page-63-0"></span>**Annex C – About Docker**

Docker containers wrap a piece of software in a complete filesystem that contains everything needed to run: code, runtime, system tools, system libraries – anything that can be installed on a server. This guarantees that the software will always run the same, regardless of its environment.

Containers running on a single machine share the same operating system kernel; they start instantly and use less RAM. Images are constructed from layered filesystems and share common files, making disk usage and image downloads much more efficient.

Docker containers are based on open standards, enabling containers to run on all major Linux distributions and on Microsoft Windows – and on top of any infrastructure.

Containers isolate applications from one another and the underlying infrastructure, while providing an added layer of protection for the application.

<span id="page-63-1"></span>The Vertigo-Mezzo platform is based on docker containers defined and managed by the docker-compose management tool.

<sup>7</sup> https://www.docker.com/

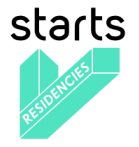

# **Annex D – About mezzanine-organization (Mezzo)**

Mezzanine-organization<sup>8</sup> aka Mezzo is a complete CMS for organizations with complex workflows. It is based on Mezzanine and Django.

Mezzanine-organization features:

- Page, news and event management
- Smart media management (video, audio, etc…)
- Project data management including demo repositories
- Activity management of person per department
- Job candidacy forms
- Full translation models
- Fully dockerized for easy setup

The development is managed by Guillaume Pellerin (IRCAM) and Emilie Zawadzki (IRCAM)

Mezzo is free software: you can redistribute it and/or modify it under the terms of the GNU Affero General Public License as published by the Free Software Foundation, either version 3 of the License, or (at your option) any later version.

mezzanine-organization is distributed in the hope that it will be useful, but WITHOUT ANY WARRANTY; without even the implied warranty of MERCHANTABILITY or FITNESS FOR A PARTICULAR PURPOSE. See the GNU Affero General Public License for more details.

<sup>8</sup> https://github.com/Ircam-Web/Mezzo

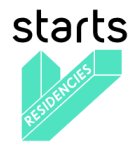

# <span id="page-65-0"></span>**Annex E – Installation, development and sustainability**

## **Installation**

### **Clone**

On Linux, first install Git<sup>9</sup>, Docker-engine<sup>10</sup> and docker-compose<sup>11</sup> and open a terminal. On MacOS or Windows install Git and the Docker-Toolbox<sup>12</sup> and open a Docker Quickstart Terminal. Then run these commands:

git clone --recursive https://forge-2.ircam.fr/POW/Vertigo-Mezzo.git

### **Install**

Our docker composition already bundles some powerful containers and bleeding edge frameworks like: Nginx, MySQL, Redis, Celery, Django and Python. It thus provides a safe and continuous way to deploy your project from an early development stage to a massive production environment.

For a production environment setup:

cd mezzanine-organization

docker-compose up

which builds, (re)creates, starts, and attaches all containers.

Then browse the app at

On MacOS or Windows, we need to replace 'localhost' by the IP given by the docker terminal.

Warning: Before any serious production use-case, you must modify all the passwords and secret keys in the configuration files of the sandbox.

### **Daemonize**

The install the entire composition so that it will be automatically run at boot and in the background:

### sudo bin/install.py

Options:

--uninstall : uninstall the daemon

--cron : install cron backup rule (every 6 hours)

--user : specify user for cron rule

--systemd : use systemd

--composition\_file : the path of the YAML composition file to use (optional)

This will install a init script in /etc/init.d. For example, if your app directory is named mezzanine-organization then /etc/init.d/mezzanine-organization becomes the init script for the OS

booting procedure and for you if you need to start the daemon by hand:

sudo /etc/init.d/mezzanine-organization start

# **Development**

### **Dev mode**

For a development environment setup:

docker-compose -f docker-compose.yml -f env/dev.yml up

<sup>9</sup> http://git-scm.com/downloads

<sup>10</sup> https://docs.docker.com/installation/

<sup>11</sup> https://docs.docker.com/compose/install/

<sup>12</sup> https://www.docker.com/products/docker-toolbox

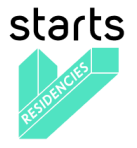

This will launch the django development server. Then browse the app at

On MacOS or Windows, we need to replace 'localhost' by the IP given by the docker terminal.

Warning: In this mode, Django is run with the run server tool in DEBUG mode. NEVER use this in production!

## **Back**

If you modify or add django models, you can produce migration files with:

### bin/makemigrations.sh

To apply new migrations:

bin/migrate.sh

Accessing the app container shell:

docker-compose run app bash

### **Front**

The styles are written in SASS in app/static and the builder uses Gulp. All the building tools are included in the app container so that you can build the front in one command:

bin/build\_font.sh

To start the gulp server to get dynamic building:

### docker-compose run app gulp serve

Gulp will launch BrowserSync. BrowserSync is a middleware that expose the website on port 3000. Any change on CSS or JS files will trigger the build system and reload the browser.

# **Maintenance**

### **Log**

var/log/nginx/app-access.log nginx access log of the app var/log/nginx/app-error.log nginx error log of the app var/log/uwsgi/app.log uwsgi log of the app

### **Backup & restore**

To backup the database and all the media, this will push all of them to the var submodule own repository: bin/push.sh Warning: use this ONLY from the production environment! To restore the backed-up database, all the media and rebuild front: bin/pull.sh

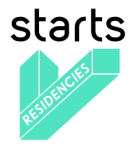

Warning: use this ONLY from the development environment!

### **Upgrade**

Upgrade application, all dependencies, data from master branch and also recompile assets: bin/upgrade.sh

## **Repair**

If the app is not accessible, first try to restart the composition with:

docker-compose restart

If the app is not responding yet, try to restart the docker service and then the app:

docker-compose stop

sudo /etc/init.d/docker restart

docker-compose up

If the containers are still broken, try to delete existing containers (this will NOT delete critical data as database or media):

docker-compose stop

docker-compose rm

docker-compose up

In case you have installed the init script to run the app as a daemon (cf. section "Daemonize"), you can use it to restart the app:

/etc/init.d/mezzanine-organization restart

If you need more information about running containers:

### docker-compose ps

Or more, inspecting any container of the composition (usefully to know IP of a container): docker inspect [CONTAINER\_ID]